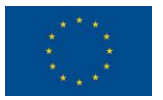

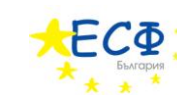

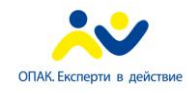

# НАРЪЧНИК ЗА ПОТРЕБИТЕЛИТЕ НА СИСТЕМАТА ЗА ЕЛЕКТРОННИ УСЛУГИ НА ОБЩИНА БОРИНО

#### **по проект**

**"Повишаване качеството на предлаганите услуги от общинските администрации**  Борино и Доспат, чрез прилагане на модела " едно гише" и въвеждане на електронни **услуги, съгласно проведена процедура по ЗОП с предмет: "Разработване и внедряване на платформа за електронни услуги и управление в администрациите на общините Борино и Доспат"**

ОФИ И И ДЕН УЕ Б-САЙТ НА ОБЩИНА БОРИНО. ЗАЯВЯВАНЕ НА ЕЛЕКТРОННИ АДМИНИСТРАТИВНИ УСЛУГИ И СЛЕДЕНЕ НА ТЯХНОТО СЪСТОЯНИЕ. СПРАВКИ ЗА ДЪЛЖИМИ МЕСТНИ ДАНЪЦИ И ТАКСИ.

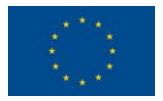

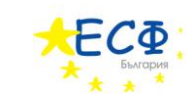

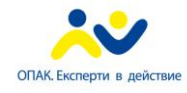

*Тази страница преднамерено е оставена празна*

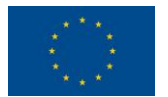

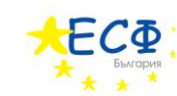

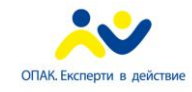

# СЪДЪРЖАНИЕ

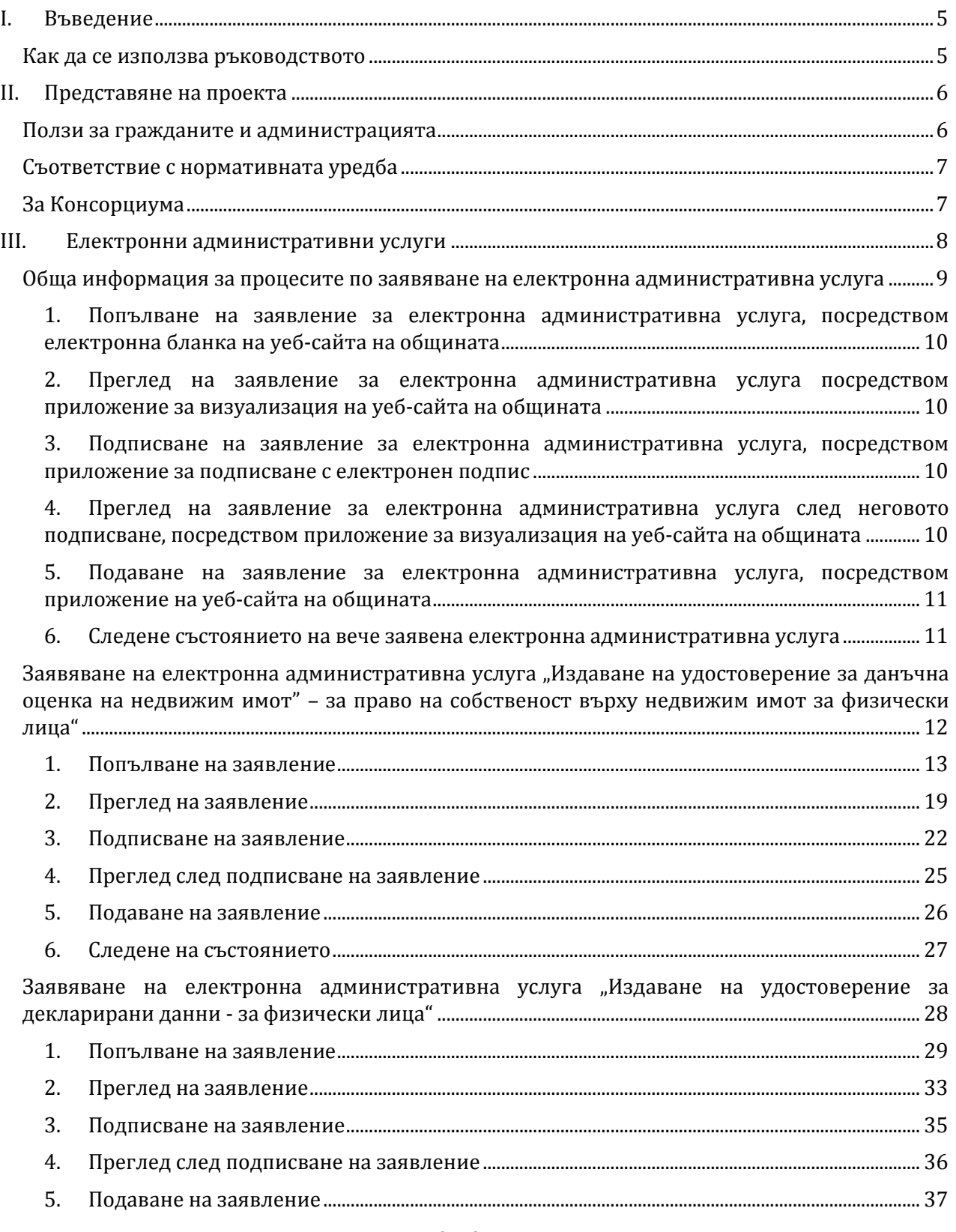

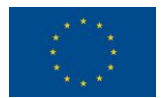

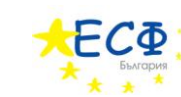

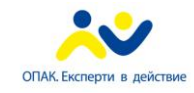

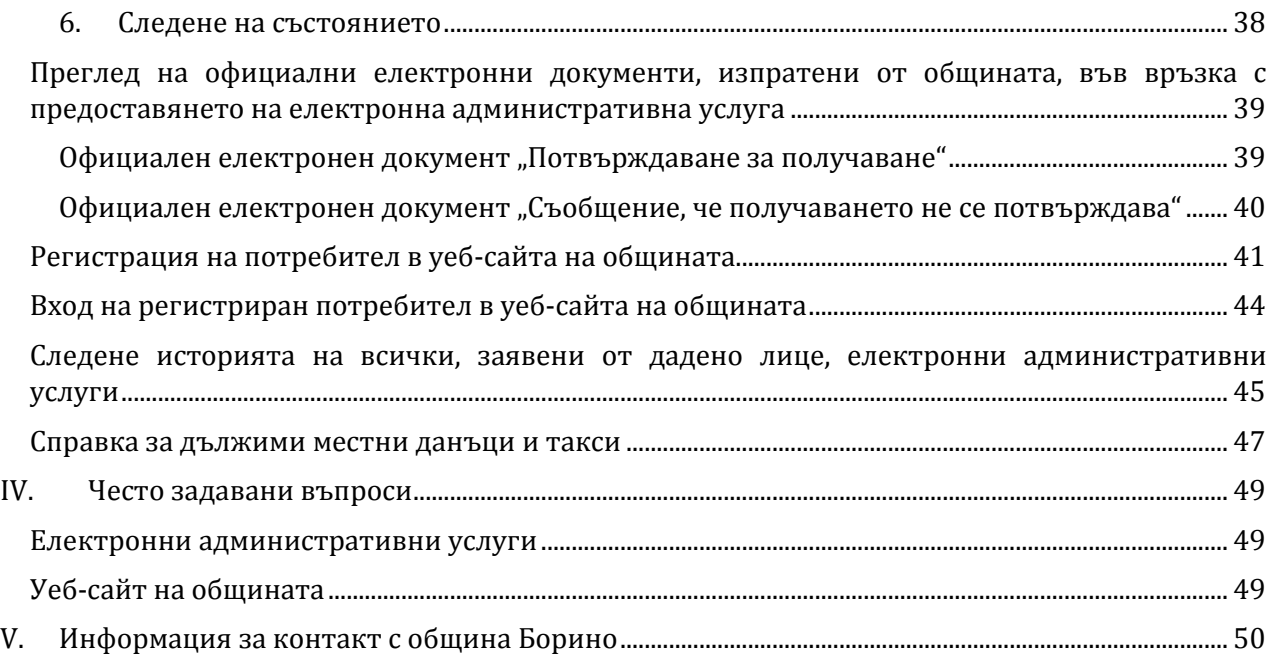

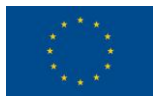

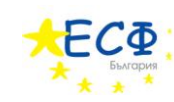

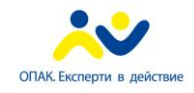

# <span id="page-4-0"></span>I. ВЪВЕДЕНИЕ

Тази глава има за цел да запознае потребителите с темите, които ще бъдат разгледани в настоящото ръководство.

- Ще бъде представен Проекта, по който е изградена административната информационна система на община Борино.
- Предоставят се указания за това как потребителите да заявят електронна административна услуга стъпка-по-стъпка.
- Дават се отговори на често задавани въпроси относно заявяването на електронна административна услуга.
- Предоставя се информация за контакт с общината овластени лица, телефони, адрес на центъра за обслужване на потребителите и други.

Настоящото ръководство се използва от потребителите за запознаване с ползите, които носи възможността за заявяване на електронни административни услуги. Описва се процесът, по който протича предоставянето на една електронна административна услуга. Дават се практически указания, стъпка по стъпка, за това как потребителят да заяви електронна административна услуга, използвайки административната информационна система на община Борино.

# КАК ДА СЕ ИЗПОЛЗВА РЪКОВОДСТВОТО

<span id="page-4-1"></span>За потребителите, които ще използват административната информационна система на общината за първи път, се препоръчва да се прочетат последователно всички глави на това ръководство.

Потребителите, които вече са запознати със системата и имат необходимост от конкретна информация относно процеса на заявяване на електронни административни услуги, могат да прочетат глави III. и IV.

Потребителите, които имат нужда от допълнителна информация или желаят да се свържат с общината, могат да използват данните в глава V.

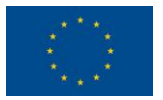

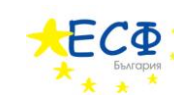

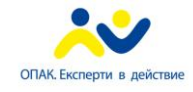

# <span id="page-5-0"></span>II. ПРЕДСТАВЯНЕ НА ПРОЕКТА

#### ПРОЕКТ

"РАЗРАБОТВАНЕ И ВНЕДРЯВАНЕ НА ПЛАТФОРМА ЗА ЕЛЕКТРОННИ УСЛУГИ И УПРАВЛЕНИЕ В АДМИНИСТРАЦИИТЕ НА ОБЩИНИТЕ БОРИНО И ДОСПАТ", ФИНАНСИРАНА ПО ОПЕРАТИВНА ПРОГРАМА "АДМИНИСТРАТИВЕН КАПАЦИТЕТ", ПРИОРИТЕТНА ОС III. "КАЧЕСТВЕНО АДМИНИСТРАТИВНО ОБСЛУЖВАНЕ И РАЗВИТИЕ НА ЕЛЕКТРОННОТО УПРАВЛЕНИЕ", ПОДПРИОРИТЕТ 3.1. "ПОДОБРЯВАНЕ НА ОБСЛУЖВАНЕТО ЗА ГРАЖДАНИТЕ И БИЗНЕСА, В ТОВА ЧИСЛО ЧРЕЗ РАЗВИТИЕ НА ЕЛЕКТРОННОТО УПРАВЛЕНИЕ", БЮДЖЕТНА ЛИНИЯ BG05PO002/08/3.1-02

В отговор на директивите на Европейския Съюз и изискванията на гражданското общество за подобряване качеството на информационните услуги за граждани и повишаване на ефективността в работата на държавната администрация, консорциум от водещите български софтуерни фирми ТехноЛогика и АКТ Софт разработи и внедри в общините Борино и Доспат, област Смолян платформа за предоставяне на електронни услуги на гражданите и бизнеса. Проектът е финансиран по оперативна програма "Административен капацитет" на Европейския Съюз.

Предоставянето на електронни административни услуги се осъществява през специално създаден уеб портал и включва "*Издаване на удостоверение за декларирани данни*" и "*Издаване на удостоверение за данъчна оценка на недвижим имот*". Основната концепция, върху която се гради проекта, е *"обслужване на едно гише"*. За успешната реализация e извършенo разработване и внедряване на информационна система с различни нива на достъп до информация за служители на администрацията и граждани.

Проектът включва и цялостно обновяване на интернет сайтовете на общините с цел улеснена навигация и предоставяне на по-детайлна информация относно организацията на администрациите, техните дейности, както и културните, икономически, исторически, географски и други характеристики на общините.

# ПОЛЗИ ЗА ГРАЖДАНИТЕ И АДМИНИСТРАЦИЯТА

- <span id="page-5-1"></span> Значително подобряване на организацията и оптимизация на работните процеси, чрез внедряване на модела за обслужване на *"едно гише"*;
- Информацията и услугите, предлагани от общинската администрация, са напълно достъпни от специализирани работни места във всяко кметство към съответната община;
- Осигуряване на прозрачност в работата на общинската администрация при извършване на услуги на гражданите и бизнеса;
- Намаляване на предпоставките за корупция и субективизъм при обслужване на клиенти;

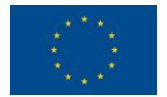

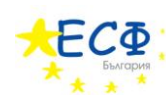

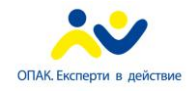

- Предоставяне на възможности да се проследи и да се получи информация за движението на заявления, молби и жалби по отдели;
- Опростяване на достъпа на гражданите и бизнеса до административни услуги, спестяване на време и средства;
- По-бързо и качествено обслужване на граждани и бизнеса;
- $\checkmark$  Намаляване на клиенто-потока по стаите в обшината, което ше се отрази положително на работата на служителите;
- Осъществяване на ефективен контрол, както върху работата на самите служители, така и върху стопанската дейност;
- Осигуряване на достъп на гражданите до решения на Общинския съвет и други нормативни документи;
- Осигуряване на достъп на гражданите до ясна и точна информация относно структурата на общината, контактите със служителите и предлаганите услуги;
- Равен достъп до информации и услуги на всеки един гражданин без да се прави разлика по пол, религия, раса и социален статус;
- <span id="page-6-0"></span>Харта на клиента: <http://www.borino.bg/HomePage/VerticalMenu/ForTheClient.aspx>

# СЪОТВЕТСТВИЕ С НОРМАТИВНАТА УРЕДБА

Разработената платформа изцяло съответства на приетата в Република България нормативна уредба относно предоставянето на електронни услуги на гражданите и бизнеса:

- **закони** за електронното управление и електронния документ и електронния подпис;
- **наредби** за водене, съхраняване и достъп до регистъра на информационните обекти и до регистъра на електронните услуги; за електронните административни услуги; за издаване, използване и прекратяване на удостоверения за електронен подпис в администрациите; за общите изисквания за оперативна съвместимост и информационна сигурност; за изискванията към единната среда за обмен на електронни документи; за вътрешния оборот на електронни документи и документи на хартиен носител в администрациите;
- **инструкции** за изискванията към дизайна на интернет страниците на администрациите; за институционална идентичност на администрациите; за наименованията на домейните и поддомейните, използвани от администрациите.

# ЗА КОНСОРЦИУМА

<span id="page-6-1"></span>Консорциумът ТехноЛогика - АКТ Софт обединява голям брой професионалисти (над 200) и ноу хау в областта разработване, внедряване и поддръжка на информационни системи. И двете фирми са сертифицирани по ISO 9000:2008.

Всяка от компаниите ТехноЛогика и АКТ Софт има повече от 15 години история на българския пазар и стабилен бизнес, което ги превръща в надежден партньор за реализация на ключови проекти с дългосрочен ефект.

Повече информация за АКТ Софт може да бъде намерена на [www.act-soft.com.](http://www.act-soft.com/) Повече информация за ТехноЛогика може да бъде намерена на [www.technologica.com.](http://www.technologica.com/)

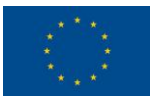

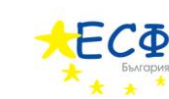

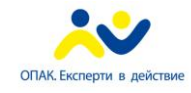

# <span id="page-7-0"></span>III. ЕЛЕКТРОННИ АДМИНИСТРАТИВНИ УСЛУГИ

Тази глава предоставя на потребителите указания стъпка по стъпка за целия процес на заявяване на електронна административна услуга и впоследствие следене на нейното състояние. Тези указания се дават за двете електронни административни услуги, предлагани от общината към момента:

- $\bullet$ *"Издаване на удостоверение за данъчна оценка на недвижим имот – за право на собственост върху недвижим имот за физически лица*".
- *"Издаване на удостоверение за декларирани данни - за физически лица*".

Ще бъдат дадени също така указания за:

- Следене историята на всички, заявени от дадено лице, електронни административни услуги.
- Справки за дължими местни данъци и такси.

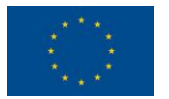

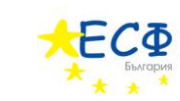

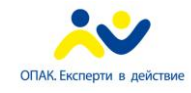

# <span id="page-8-0"></span>ОБЩА ИНФОРМАЦИЯ ЗА ПРОЦЕСИТЕ ПО ЗАЯВЯВАНЕ НА ЕЛЕКТРОННА АДМИНИСТРАТИВНА УСЛУГА

Тази секция дава обща представа за стъпките, по които заявителят трябва да премине, за да получи електронна административна услуга от общината. Детайлно разяснение на тези стъпки ще бъде дадено в последващите секции.

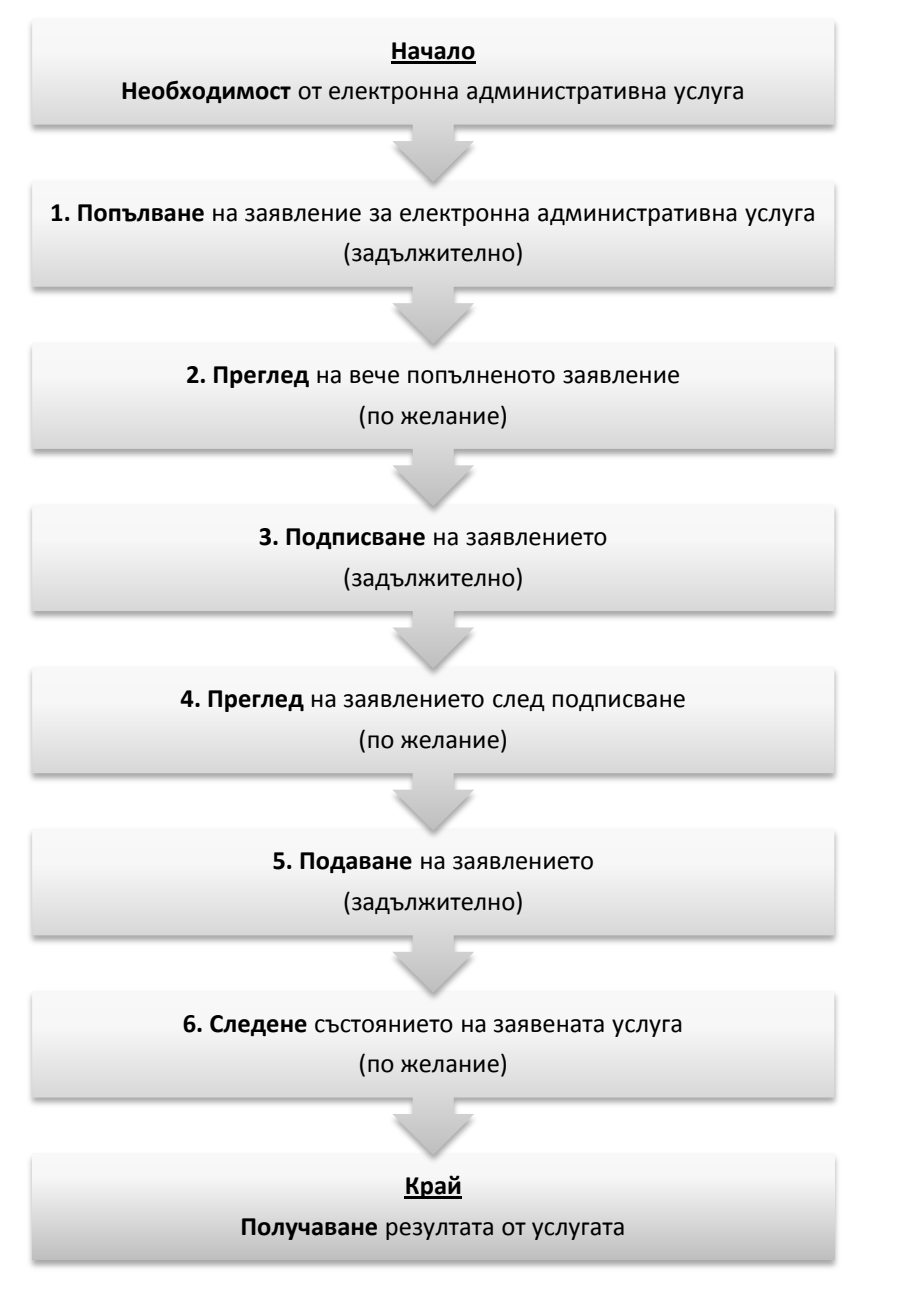

ФИГУРА 1 - СТЪПКИ, КОИТО ЗАЯВИТЕЛЯТ ТРЯБВА ДА ИЗПЪЛНИ, ЗА ДА ПОЛУЧИ ЕЛЕКТРОННА АДМИНИСТРАТИВНА УСЛУГА ОТ ОБЩИНАТА

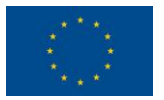

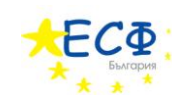

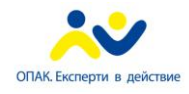

# <span id="page-9-0"></span>1. ПОПЪЛВАНЕ НА ЗАЯВЛЕНИЕ ЗА ЕЛЕКТРОННА АДМИНИСТРАТИВНА УСЛУГА, ПОСРЕДСТВОМ ЕЛЕКТРОННА БЛАНКА НА УЕБ-САЙТА НА ОБЩИНАТА

Процесът по заявяване на електронна административна услуга започва с попълване на електронна бланка в уеб-приложението на общината [\(www.borino.bg\)](http://www.borino.bg/). **Най-общо заявителят отваря уеб-сайта на общината, избира каква електронна административна услуга иска да заяви и започва попълване на електронна бланказаявление за тази услуга.** Тази електронна бланка е разделена на секции, като например: "Автор на електронното заявление", "Адрес за кореспонденция" и други. След въвеждане на необходимата информация в бланката заявителят натиска бутон за създаване на електронно заявление и съхранява получения файл-заявление на своя компютър. Предстои преглед на вече попълненото заявление посредством страницата за преглед на електронни документи на уеб-сайта на общината.

# <span id="page-9-1"></span>2. ПРЕГЛЕД НА ЗАЯВЛЕНИЕ ЗА ЕЛЕКТРОННА АДМИНИСТРАТИВНА УСЛУГА ПОСРЕДСТВОМ ПРИЛОЖЕНИЕ ЗА ВИЗУАЛИЗАЦИЯ НА УЕБ-САЙТА НА ОБЩИНАТА

Прегледът на вече попълненото заявление е втората стъпка по заявяване на електронна административна услуга. **Заявителят извършва преглед на попълненото заявление, за да провери дали въведените от него/нея данни са верни. Тази стъпка не е задължителна, но е препоръчителна.** Самият преглед се извършва посредством качването на файла-заявление от компютъра на заявителя на специална уеб-страница на сайта на общината. Тази страница визуализира данните от заявлението в удобен за четене вид, тъй като файла съдържа техническа информация и не е предназначен за отваряне с текстообработваща програма. След като се е уверил, че въведените от него/нея данни са верни, заявителят преминава към подписване на заявлението.

# <span id="page-9-2"></span>3. ПОДПИСВАНЕ НА ЗАЯВЛЕНИЕ ЗА ЕЛЕКТРОННА АДМИНИСТРАТИВНА УСЛУГА, ПОСРЕДСТВОМ ПРИЛОЖЕНИЕ ЗА ПОДПИСВАНЕ С ЕЛЕКТРОНЕН ПОДПИС

Третата стъпка по заявяване на електронна административна услуга е подписване на заявлението. **Заявителят изтегля приложение за подписване от уеб-сайта на общината и го използва, за да подпише заявлението си със своя електронен подпис.** Приложението за подписване е програма, специално създадена за подписване на електронни заявления с електронен подпис. То се изтегля от уеб-сайта на общината и се стартира на компютъра на заявителя. В приложението заявителят избира заявлението, което ще подписва, електронният подпис, който ще използва за подписване и натиска бутона "*Подпиши*". Подписаното заявление се съхранява на компютъра на заявителя.

# <span id="page-9-3"></span>4. ПРЕГЛЕД НА ЗАЯВЛЕНИЕ ЗА ЕЛЕКТРОННА АДМИНИСТРАТИВНА УСЛУГА СЛЕД НЕГОВОТО ПОДПИСВАНЕ, ПОСРЕДСТВОМ ПРИЛОЖЕНИЕ ЗА ВИЗУАЛИЗАЦИЯ НА УЕБ-САЙТА НА ОБЩИНАТА

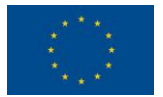

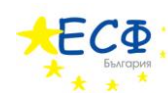

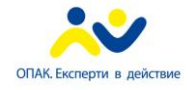

Прегледът на заявление след неговото подписване се извършва по същия начин, както прегледа на неподписано заявление. **Целта е отново заявителят да провери дали след подписването данните в заявлението са коректни. Разликата с прегледът на неподписано заявление е, че при прегледа на подписано заявление се визуализират данни и за електронния подпис, с който е подписано заявлението.** Тази стъпка е незадължителна, но препоръчителна. След като се е уверил във верността на данните, заявителят преминава към подаване на заявлението.

# <span id="page-10-0"></span>5. ПОДАВАНЕ НА ЗАЯВЛЕНИЕ ЗА ЕЛЕКТРОННА АДМИНИСТРАТИВНА УСЛУГА, ПОСРЕДСТВОМ ПРИЛОЖЕНИЕ НА УЕБ-САЙТА НА ОБЩИНАТА

Подаването на заявлението е петата стъпка от процеса по заявяване на електронна административна услуга. **Подаването представлява качване на подписаното заявление от компютъра на заявителя на уеб-сайта на общината и подаването му за последваща обработка от общината.** След подаване на заявлението, заявителят има възможност да следи какво е състоянието на заявената от него/нея електронна административна услуга.

# <span id="page-10-1"></span>6. СЛЕДЕНЕ СЪСТОЯНИЕТО НА ВЕЧЕ ЗАЯВЕНА ЕЛЕКТРОННА АДМИНИСТРАТИВНА УСЛУГА

Следене на състоянието на вече заявена електронна административна услуга е последната стъпка, която заявителят извършва, преди да получи резултата от услугата. **Посредством специална страница на уеб-сайта на общината, заявителят установява в какъв етап се намира изпълнението на заявената от него/нея услуга.** Ако всички етапи са изпълнени успешно, заявителят заплаща дължимите такси по един от начините, приети в България, и отива до офис на общината, за да получи резултата от услугата.

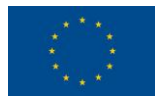

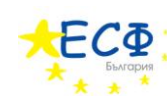

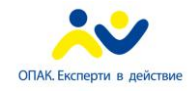

# <span id="page-11-0"></span>ЗАЯВЯВАНЕ НА ЕЛЕКТРОННА АДМИНИСТРАТИВНА УСЛУГА "ИЗДАВАНЕ НА УДОСТОВЕРЕНИЕ ЗА ДАНЪЧНА ОЦЕНКА НА НЕДВИЖИМ ИМОТ" – ЗА ПРАВО НА СОБСТВЕНОСТ ВЪРХУ НЕДВИЖИМ ИМОТ ЗА ФИЗИЧЕСКИ ЛИЦА"

Тази секция предоставя указания стъпка-по-стъпка за заявяване на електронна административна услуга "*Издаване на удостоверение за данъчна оценка на недвижим имот" – за право на собственост върху недвижим имот за физически лица*".

Издаването на удостоверение за данъчна оценка на недвижим имот изисква заявителя да предостави лични данни за автора и получателя на услугата, данни за имота – предмет на оценката, адрес за кореспонденция, информация пред кого и във връзка с какво трябва да послужи оценката, начин на получаване на резултата от услугата и приложени документи.

Заявяването на електронна административна услуга "*Издаване на удостоверение за данъчна оценка на недвижим имот" – за право на собственост върху недвижим имот за физически лица*" се състои от следните стъпки:

- 1. **Попълване на заявление** за *"Издаване на удостоверение за данъчна оценка на недвижим имот – за право на собственост върху недвижим имот за физически лица*".
- 2. **Преглед на заявление** за *"Издаване на удостоверение за данъчна оценка на недвижим имот – за право на собственост върху недвижим имот за физически лица*".
- 3. **Подписване на заявление** за *"Издаване на удостоверение за данъчна оценка на недвижим имот – за право на собственост върху недвижим имот за физически лица*".
- 4. **Преглед след подписване на заявление** за *"Издаване на удостоверение за данъчна оценка на недвижим имот – за право на собственост върху недвижим имот за физически лица*".
- 5. **Подаване на заявление** за *"Издаване на удостоверение за данъчна оценка на недвижим имот – за право на собственост върху недвижим имот за физически лица*".
- 6. **Следене на състоянието** на заявена електронна административна услуга *"Издаване на удостоверение за данъчна оценка на недвижим имот – за право на собственост върху недвижим имот за физически лица*".

Следват подробни указания за изпълнение на всяка от шестте стъпки.

ВАЖНО: ЗАЯВИТЕЛЯТ МОЖЕ ДА ИЗПОЛЗВА УЕБ-САЙТА НА ОБЩИНА БОРИНО, ЗА ДА НАБЛЮДАВА ВИДЕО-ДЕМОНСТРАЦИЯ НА УКАЗАНИЯТА, КОИТО СЛЕДВАТ. ЕЛЕКТРОННИЯТ АДРЕС Е: [http://www.borino.bg/el/do/](http://www.borino.bg/el/do)

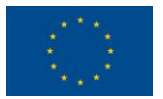

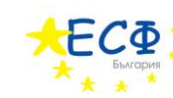

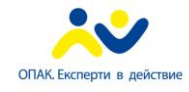

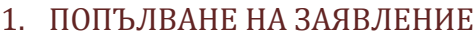

<span id="page-12-0"></span>Следват указания за попълване на заявление за *"Издаване на удостоверение за данъчна оценка на недвижим имот – за право на собственост върху недвижим имот за физически лица*".

1. Заявителят зарежда в своя уеб-браузър сайта на общината. В полето за електронен адрес се въвежда "[www.borino.bg](http://www.borino.bg/)".

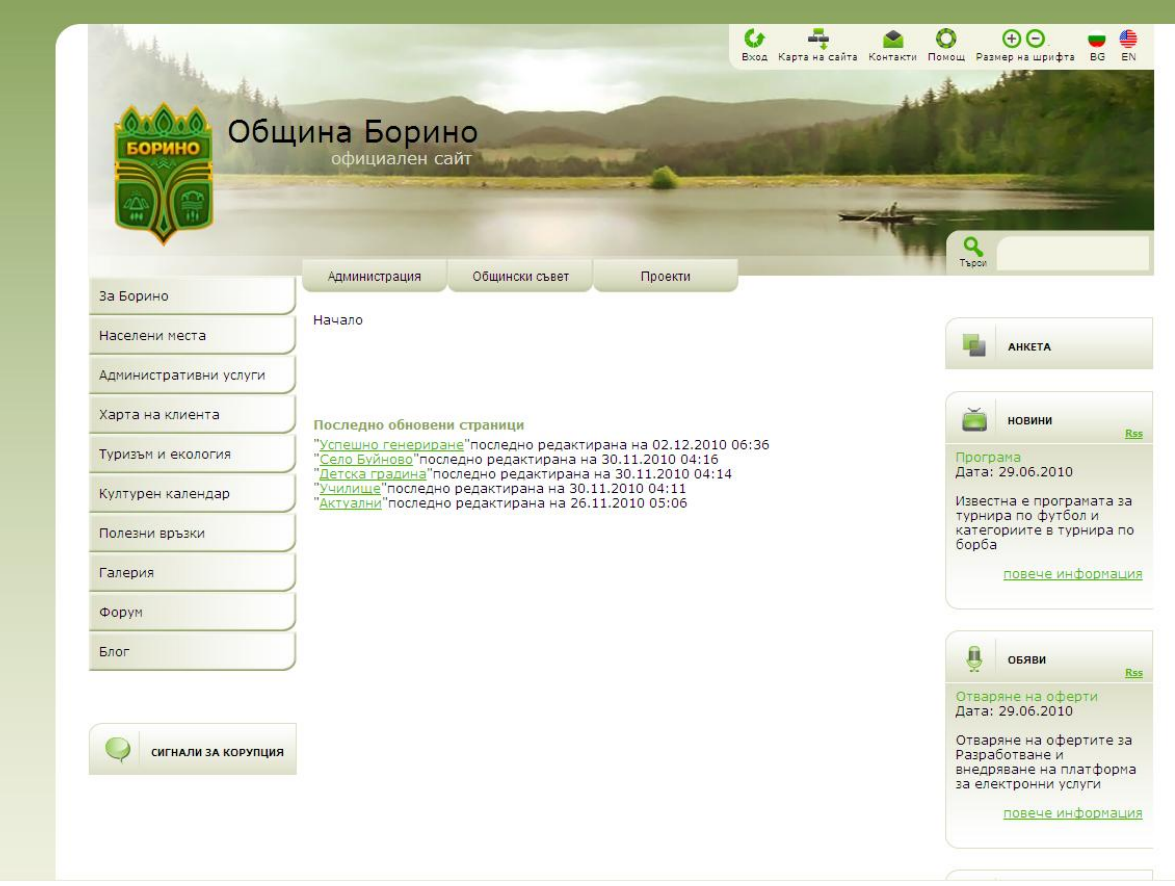

ФИГУРА 2 - УЕБСАЙТ НА ОБЩИНА "БОРИНО"

2. В лявото навигационно меню се кликва върху бутона "*Административни услуги*".

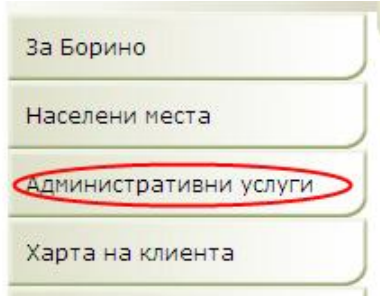

ФИГУРА 3 – ЛЯВО НАВИГАЦИОННО МЕНЮ НА УЕБСАЙТА НА ОБЩИНАТА

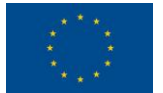

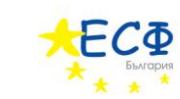

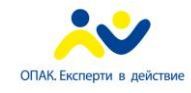

3. В отворилото се под-меню се кликва върху текста "*Е-услуги*".

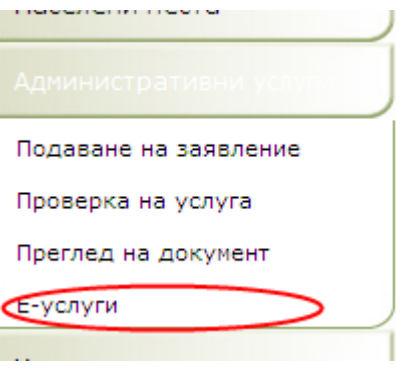

ФИГУРА 4 – ПОД-МЕНЮ КЪМ ЛЯВО НАВИГАЦИОННО МЕНЮ НА УЕБСАЙТА НА ОБЩИНАТА

4. В заредилото се съдържание, вдясно на навигационното меню, се кликва върху връзката "*Удостоверение за дънъчна оценка*".

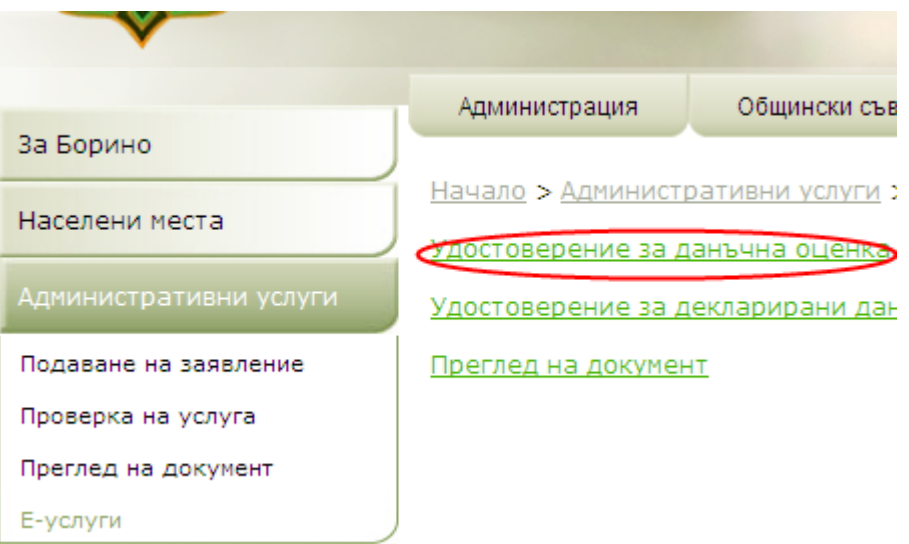

ФИГУРА 5 – СТРАНИЦА СЪС СПИСЪК ОТ ПРЕДЛАГАНИ ЕЛЕКТРОННИ УСЛУГИ

Появява се електронна бланка-заявление за електронна административна услуга "*Издаване на удостоверение за данъчна оценка на недвижим имот – за право на собственост върху недвижим имот за физически лица*".

#### ПОПЪЛВА СЕ ЕЛЕКТРОННАТА БЛАНКА – ЗАЯВЛЕНИЕ

#### СЕКЦИЯ "ЗАЯВИТЕЛ НА ЕЛЕКТРОННА АДМИНИСТРАТИВНА УСЛУГА"

5. Ако авторът на заявлението и получателя на електронната административна услуга са едно и също лице, се поставя отметка в полето "*Авторът на заявлението за административна услуга съвпада с получателя й*". Поставянето на отметка в това поле позволява въвеждането на данните за автора/получателя само веднъж. В този случай се пропускат стъпки 6 до 12 и се преминава директно към стъпка 13.

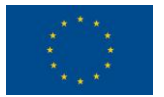

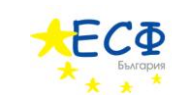

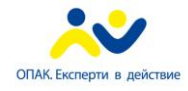

#### "АВТОР НА ЕЛЕКТРОННОТО ИЗЯВЛЕНИЕ"

ВАЖНО: СТЪПКИТЕ ОТ ТАЗИ СЕКЦИЯ (6 ДО 12) СЕ ИЗПЪЛНЯВАТ САМО, АКО АВТОРЪТ НА ЗАЯВЛЕНИЕТО И ПОЛУЧАТЕЛЯ НА ЕЛЕКТРОННАТА АДМИНИСТРАТИВНА УСЛУГА **НЕ** СА ЕДНО И СЪЩО ЛИЦЕ. В ПРОТИВЕН СЛУЧАЙ СЕ ПРЕМИНАВА КЪМ СТЪПКА 13.

6. Посочва се дали авторът на електронното изявление е български гражданин или чужденец.

Ако авторът е български гражданин се кликва в кръгчето вдясно на текста "*Български гражданин*". След това се преминава към стъпка 7.

Ако авторът е чужденец се кликва в кръгчето вдясно на текста "Чужденец". След това се преминава към стъпка 9.

#### АКО АВТОРЪТ Е БЪЛГАРСКИ ГРАЖДАНИН

ВАЖНО: СТЪПКИТЕ В ТАЗИ СЕКЦИЯ (7 И 8) СЕ ИЗПЪЛНЯВАТ САМО, АКО Е ПОСОЧЕНО, ЧЕ АВТОРЪТ Е БЪЛГАРСКИ ГРАЖДАНИН. В ПРОТИВЕН СЛУЧАЙ СЕ ПРЕМИНАВА КЪМ СТЪПКА 9.

- 7. Попълват се полетата "Собствено име", "Бащино име", "Фамилно име", "Псевдоним". Изисквания: "*Собствено име*" се попълва задължително. Задължително е също така да се попълни поне едно от двете полета "*Бащино име*" или "*Фамилно име*". Имената се попълват на кирилица.
- 8. Попълва се ЕГН или ЛНЧ. Ако ще се въвежда ЕГН се кликва в кръгчето вдясно на текста "*ЕГН"*. Ако ще се въвежда ЛНЧ се кликва в кръгчето вдясно на текста "ЛНЧ". Попълването на ЕГН или ЛНЧ е задължително.

#### АКО АВТОРЪТ Е ЧУЖДЕНЕЦ

ВАЖНО: СТЪПКИТЕ В ТАЗИ СЕКЦИЯ (9 ДО 12) СЕ ИЗПЪЛНЯВАТ САМО, АКО Е ПОСОЧЕНО, ЧЕ АВТОРЪТ Е ЧУЖДЕНЕЦ. В ПРОТИВЕН СЛУЧАЙ СЕ ПРЕМИНАВА КЪМ СТЪПКА 13.

9. Попълват се полетата "*Собствено име(кирилица)*", "*Фамилно име(кирилица)*", "*Други имена(кирилица)*", "*Псевдоним(кирилица)*", "*Собствено име(латиница)*", "*Фамилно име(латиница)*", "*Други имена(латиница)*", "*Псевдоним(латиница)*", "*Дата на раждане*".

Изисквания: Задължително се попълва поне едно от двете полета "*Собствено име(кирилица)*" или "*Собствено име(латиница)*". Ако е попълнено "*Собствено име(кирилица)*", се попълва задължително поне едно от двете полета "*Фамилно име(кирилица)*" или "*Други имена(кирилица)*". Ако е попълнено "*Собствено име(латиница)*", се попълва задължително поне едно от двете полета "*Фамилно*   $u$ ме(латиница)" или "Други имена(латиница)".

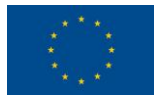

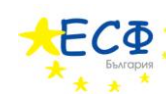

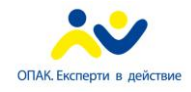

#### *МЯСТО НА РАЖДАНЕ*

- 10. Избира се държава в полето "Държава" от падащия списък, който се отваря, чрез кликване върху стрелката, сочеща надолу.
- 11. Попълва се населено място в полето "*Населено място*".
- 12. Попълват се полетата "*Номер на документ за самоличност*", "*Тип на документ за самоличност*". Попълването на "*Номер на документ за самоличност*" е задължително.

#### "ПОЛУЧАТЕЛ НА ЕЛЕКТРОННАТА АДМИНИСТРАТИВНА УСЛУГА"

13. Посочва се дали получателят на електронната административна услуга е български гражданин или чужденец.

Ако получателят е български гражданин се кликва в кръгчето вдясно на текста "*Български гражданин*". След това се преминава към стъпка 14.

Ако получателят е чужденец се кликва в кръгчето вдясно на текста "*Чужденец"*. След това се преминава към стъпка 16.

АКО ПОЛУЧАТЕЛЯТ Е БЪЛГАРСКИ ГРАЖДАНИН

ВАЖНО: СТЪПКИТЕ В ТАЗИ СЕКЦИЯ (14 И 15) СЕ ИЗПЪЛНЯВАТ САМО, АКО Е ПОСОЧЕНО, ЧЕ ПОЛУЧАТЕЛЯТ Е БЪЛГАРСКИ ГРАЖДАНИН. В ПРОТИВЕН СЛУЧАЙ СЕ ПРЕМИНАВА КЪМ СТЪПКА 16.

- 14. Попълват се полетата "*Собствено име*", "*Бащино име*", "*Фамилно име*", "*Псевдоним*". Изисквания: "*Собствено име*" се попълва задължително. Задължително е също така да се попълни поне едно от двете полета "*Бащино име*" или "*Фамилно име*". Имената се попълват на кирилица.
- 15. Попълва се ЕГН или ЛНЧ. Ако ще се въвежда ЕГН се кликва в кръгчето вдясно на текста "*ЕГН"*. Ако ще се въвежда ЛНЧ се кликва в кръгчето вдясно на текста "ЛНЧ". Попълването на ЕГН или ЛНЧ е задължително.

#### АКО ПОЛУЧАТЕЛЯТ Е ЧУЖДЕНЕЦ

ВАЖНО: СТЪПКИТЕ В ТАЗИ СЕКЦИЯ (16 ДО 19) СЕ ИЗПЪЛНЯВАТ САМО, АКО Е ПОСОЧЕНО, ЧЕ ПОЛУЧАТЕЛЯТ Е ЧУЖДЕНЕЦ. В ПРОТИВЕН СЛУЧАЙ СЕ ПРЕМИНАВА КЪМ СТЪПКА 20.

16. Попълват се полетата "Собствено име(кирилица)", "Фамилно име(кирилица)", "Други *имена(кирилица)*", "*Псевдоним(кирилица)*", "*Собствено име(латиница)*", "*Фамилно име(латиница)*", "*Други имена(латиница)*", "*Псевдоним(латиница)*", "*Дата на раждане*".

Изисквания: Задължително се попълва поне едно от двете полета "*Собствено име(кирилица)*" или "*Собствено име(латиница)*". Ако е попълнено "*Собствено* 

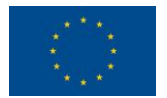

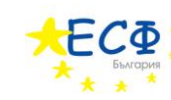

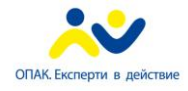

*име(кирилица)*", се попълва задължително поне едно от двете полета "*Фамилно име(кирилица)*" или "*Други имена(кирилица)*". Ако е попълнено "*Собствено име(латиница)*", се попълва задължително поне едно от двете полета "*Фамилно име(латиница)*" или "*Други имена(латиница)*".

#### *МЯСТО НА РАЖДАНЕ*

- 17. Избира се държава в полето "Държава" от падащия списък, който се отваря, чрез кликване върху стрелката, сочеща надолу.
- 18. Попълва се населено място в полето "Населено място".
- 19. Попълват се полетата "*Номер на документ за самоличност", "Тип на документ за самоличност*". Попълването на "*Номер на документ за самоличност*" е задължително.
- 20. **Важно: Тази стъпка се изпълнява само, ако авторът на заявлението и получателя на електронната административна услуга не са едно и също лице. В противен случай се преминава към стъпка 21.** Попълва се полето "*Качество, в което авторът действа от името на титуляра и обем на представителната власт*".
- 21. Попълва се полето "*Адрес на електронна поща за получаване на електронни изявления*". В това поле се попълва електронната поща, на която ще се изпращат електронни изявления, във връзка с предоставянето на електронната административна услуга. Попълването на "*Адрес на електронна поща за получаване на електронни изявления*" е задължително.

#### СЕКЦИЯ "ИМОТ"

- 22. Попълва се полето "*Партиден номер*". **Важно: Ако на заявителят не е известен партидния номер на имота, полето "***Партиден номер***" не се попълва – оставя се непроменена първоначално въведената стойност "***Не знам***". В този случай заявителят ще предостави данни за имота като попълни останалите полета в секция "***Имот***".**
- 23. Избира се тип имот в полето "*Тип имот*" от падащия списък, който се отваря, чрез кликване върху стрелката, сочеща надолу.
- 24. Попълва се полето "*Кметство*".
- 25. Избира се населено място в полето "*Населено място*" от падащия списък, който се отваря, чрез кликване върху стрелката, сочеща надолу.
- 26. Попълват се полетата "*Квартал*", "*Блок*", "*Вход*", "*Етаж*", "*Апартамент*", "*Улица*", "*Номер*", "*Пощенска кутия*", "*Други*", "*Местност*", "*Граници*", "*Стар номер на кадастера*", "*Номер от кадастера*", "*Номер на акт за държавна собственост*", "*Номер на имотна партида*", "*Описание*".

#### СЕКЦИЯ "АДРЕС ЗА КОРЕСПОНДЕНЦИЯ"

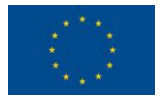

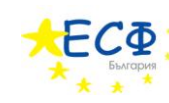

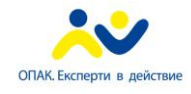

- 27. Избира се държава в полето "Държава" от падащия списък, който се отваря, чрез кликване върху стрелката, сочеща надолу.
- 28. Попълват се полетата "*Пощенски код*", "*Област*", "*Община*", "*Населено място*", "*Адрес*", "*Телефон за контакти*".
- 29. Попълва се полето "*Да послужи пред*".
- 30. Избира се във връзка с какво се заявява услугата в полето "*Във връзка с*" от падащия списък, който се отваря, чрез кликване върху стрелката, сочеща надолу.
- 31. Прикачват се файлове (максимум 3) в полетата "*Прикачи файл*". Прикачването на файл означава да се приложи друг документ към заявлението – например удостоверение за наследници. Заявителят натиска бутон "*Browse…*" и избира от компютъра си желания файл.
- 32. Посочва се по какъв начин заявителят иска да получи резултата от услугата това се осъществява посредством кликване с мишката в кръгчето вдясно на избраната възможност.
- 33. Избира се тип на услугата в полето "*Тип на услугата*" от падащия списък, който се отваря, чрез кликване върху стрелката, сочеща надолу.
- 34. Въвежда се кода от картинката с букви и цифри в полето "Въведете показания код". Този код е различен при всяко отваряне на страницата за попълване на заявление. Буквите и цифрите се въвеждат слято (без празни пространства), като няма значение дали буквите са главни или малки.
- 35. Натиска се бутона "*Генерирай документ*". На заявителя се предоставя файл, който представлява попълненото електронно заявление. Заявителят съхранява този файл на компютъра си за последващ преглед и подписване.

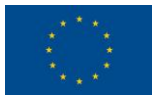

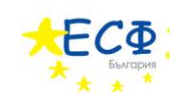

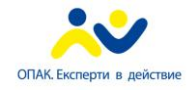

### 2. ПРЕГЛЕД НА ЗАЯВЛЕНИЕ

<span id="page-18-0"></span>Заявлението вече е попълнено и съхранено на компютъра на заявителя.

Следват указания за преглед на заявление за "Издаване на удостоверение за данъчна оценка на *недвижим имот – за право на собственост върху недвижим имот за физически лица*".

- 1. Заявителят зарежда в своя уеб-браузър сайта на общината. В полето за електронен адрес се въвежда "[www.borino.bg](http://www.borino.bg/)".
- 2. В лявото навигационно меню се кликва върху бутона "Административни услуги".
- 3. В отворилото се под-меню се кликва върху текста "*Преглед на документ"*. След избиране на "*Преглед на документ*" от под-менюто, вдясно се зарежда съдържанието на страницата за преглед на документ.

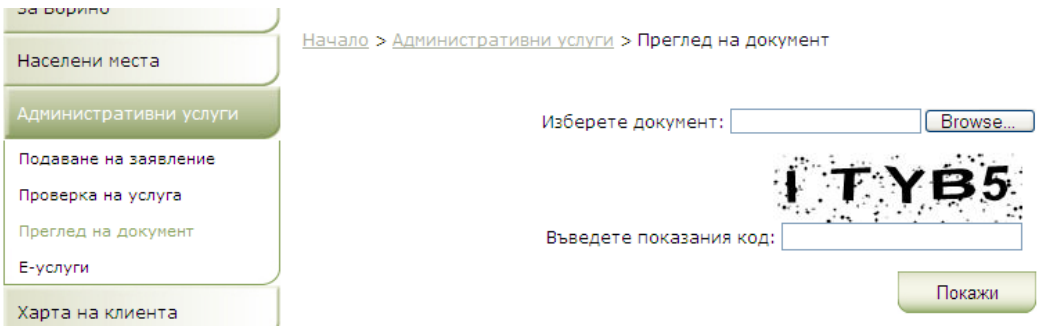

ФИГУРА 6 – СТРАНИЦА ЗА ПРЕГЛЕД НА ЕЛЕКТРОНЕН ДОКУМЕНТ

- 4. Въвежда се кода от картинката с букви и цифри в полето "*Въведете показания код*". Този код е различен при всяко отваряне на страницата за попълване на заявление. Буквите и цифрите се въвеждат слято (без празни пространства), като няма значение дали буквите са главни или малки.
- 5. В полето "Изберете документ" се избира вече генериран електронен документ от тип "*Заявление за издаване на удостоверение за данъчна оценка на недвижим имот – за право на собственост върху недвижим имот за физически лица*". Това се осъществява чрез натискане на бутона "*Browse…*" и впоследствие избор на файл-заявление от компютъра на заявителя (това е файлът, който е съхранен след попълването на заявлението).
- 6. Натиска се бутона "Покажи".

Избраният файл, съдържащ електронното заявление, се визуализира в нова уебстраница.

ВАЖНО: ПРИ ПРЕГЛЕДА НА ПОПЪЛНЕНОТО ЗАЯВЛЕНИЕ, ЗАЯВИТЕЛЯТ ЩЕ УСТАНОВИ, ЧЕ СЕ ВИЗУАЛИЗИРАТ ПОВЕЧЕ ПОЛЕТА ОТ ТЕЗИ, КОИТО СА ПОПЪЛВАНИ ОТ НЕГО/НЕЯ В ЕЛЕКТРОННАТА БЛАНКА-ЗАЯВЛЕНИЕ. ТЕЗИ ПОЛЕТА, КАТО НАПРИМЕР "ДАННИ ЗА НАСЕЛЕНОТО МЯСТО", СЕ ДОБАВЯТ

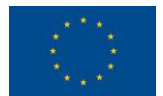

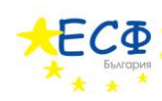

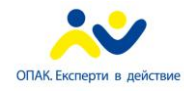

> АВТОМАТИЧНО ОТ СИСТЕМАТА КЪМ ЗАЯВЛЕНИЕТО. ТОВА СЕ ПРАВИ ЗА УЛЕСНЕНИЕ НА ЗАЯВИТЕЛЯ – СИСТЕМАТА ПОПЪЛВА ЧАСТ ОТ ЗАЯВЛЕНИЕТО АВТОМАТИЧНО, А ОСТАНАЛИТЕ ДАННИ СЕ ВЪВЕЖДАТ ОТ ЗАЯВИТЕЛЯ В ЕЛЕКТРОННАТА БЛАНКА-ЗАЯВЛЕИНЕ. ТОВА Е ПРИЧИНАТА, ПОРАДИ КОЯТО ПРИ ПРЕГЛЕД НА ЗАЯВЛЕНИЕ СЕ ВИЗУАЛИЗИРАТ ПОВЕЧЕ ПОЛЕТА ОТ ТЕЗИ, КОИТО СА БИЛИ НАЛИЧНИ В ЕЛЕКТРОННАТА БЛАНКА-ЗАЯВЛЕНИЕ. ПРИ ПРЕГЛЕДА НА ЗАЯВЛЕНИЕ ЗАЯВИТЕЛЯТ ВИЖДА ЦЯЛАТА ПОПЪЛНЕНА ИНФОРМАЦИЯ – ТАЗИ, КОЯТО ЗАЯВИТЕЛЯТ Е ПОПЪЛНИЛ/А В ЕЛЕКТРОННАТА БЛАНКА-ЗАЯВЛЕНИЕ И ТАЗИ, КОЯТО СИСТЕМАТА Е ДОБАВИЛА АВТОМАТИЧНО.

> ВАЖНО: ГРЕШКАТА, ИЗПИСАНА С ЧЕРВЕН ТЕКСТ НА [ФИГУРА](#page-20-0) 7 "*НЕВАЛИДНА СТРУКТУРА НА ОБЕКТА СЪГЛАСНО XML ДЕФИНИЦИЯТА МУ, ВПИСАНА В РЕГИСТЪРА НА ИНФОРМАЦИОННИТЕ ОБЕКТИ*" СЕ ВИЗУАЛИЗИРА ПРИ ВСЕКИ ПРЕГЛЕД НА ДОКУМЕНТ-ЗАЯВЛЕНИЕ, КОЕТО ВСЕ ОЩЕ НЕ Е ПОДПИСАНО. ДОРИ ДАННИТЕ ДА СА ВАЛИДНО ПОПЪЛНЕНИ, СИСТЕМАТА РАЗПОЗНАВА ЗАЯВЛЕНИЕТО КАТО НЕВАЛИДНО, ТЪЙ КАТО ТО НЕ СЪДЪРЖА ЕЛЕКТРОНЕН ПОДПИС. ПО-КЪСНО В НАСТОЯЩОТО РЪКОВОДСТВО ЩЕ СТАНЕ ЯСНО, ЧЕ ТАЗИ ГРЕШКА НЕ СЕ ПОЯВЯВА ПРИ ПРЕГЛЕД НА ПОДПИСАНО ЗАЯВЛЕНИЕ (ОСВЕН, АКО ДЕЙСТВИТЕЛНО ЗАЯВЛЕНИЕТО СЪДЪРЖА НЕВАЛИДНИ ДАННИ).

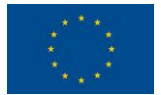

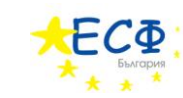

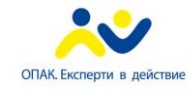

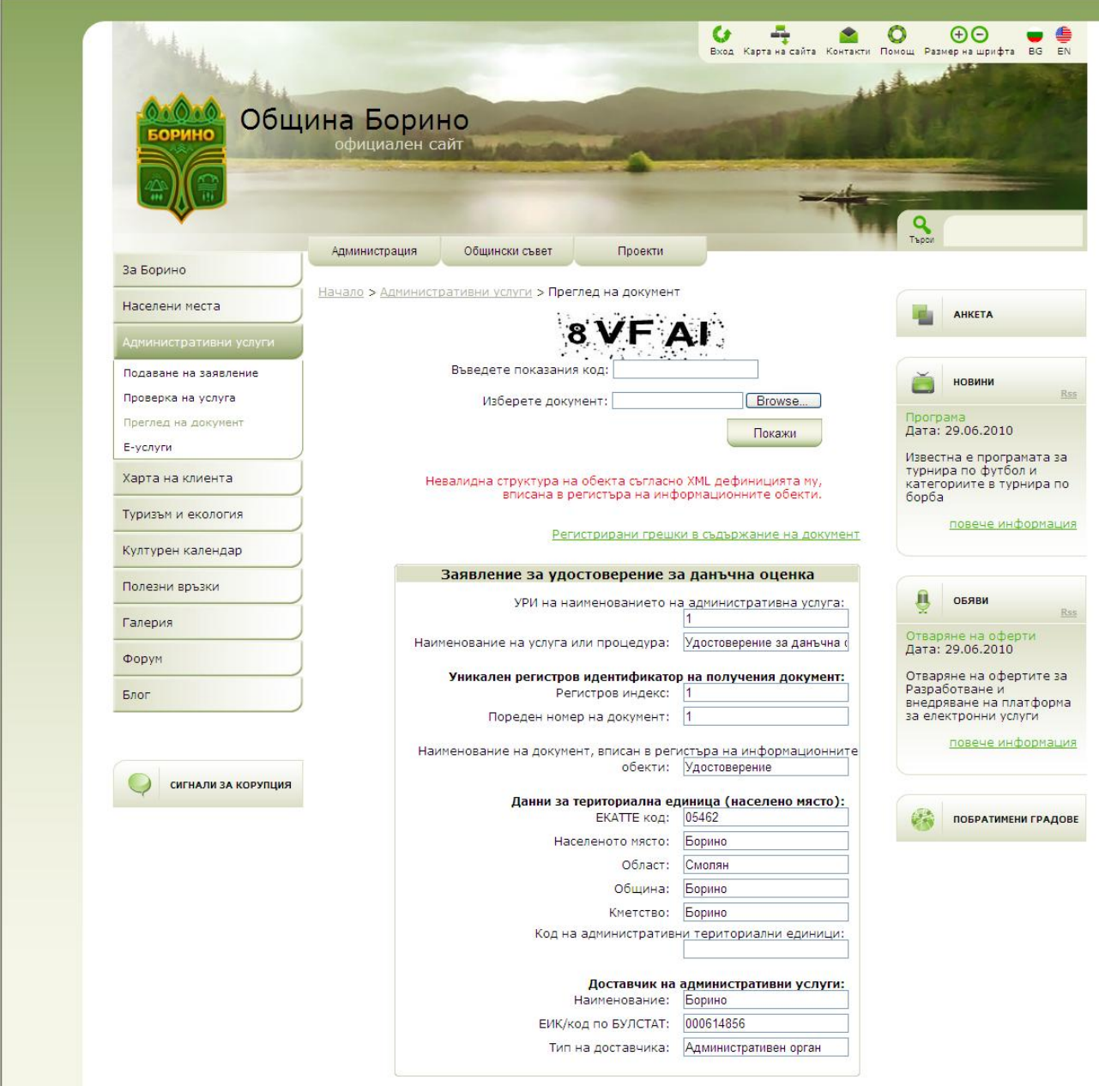

<span id="page-20-0"></span>ФИГУРА 7 - ВИЗУАЛИЗАЦИЯ НА ЗАЯВЛЕНИЕ ЗА "УДОСТОВЕРЕНИЕ ЗА ДАНЪЧНА ОЦЕНКА НА НЕДВИЖИМ ИМОТ - ЗА ПРАВО НА СОБСТВЕНОСТ ВЪРХУ НЕДВИЖИМ ИМОТ ЗА ФИЗИЧЕСКИ ЛИЦА"

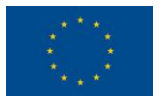

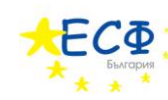

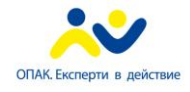

3. ПОДПИСВАНЕ НА ЗАЯВЛЕНИЕ

<span id="page-21-0"></span>Заявлението е попълнено, съхранено на компютъра на потребителя и прегледано за грешки.

Следват указания за подписване на заявление за *"Издаване на удостоверение за данъчна оценка на недвижим имот – за право на собственост върху недвижим имот за физически лица*".

- 1. Заявителят зарежда в своя уеб-браузър сайта на общината. В полето за електронен адрес се въвежда "[www.borino.bg](http://www.borino.bg/)".
- 2. В лявото навигационно меню се кликва върху бутона "*Административни услуги*".
- 3. В отворилото се под-меню се кликва върху текста "*Е-услуги*".
- 4. В заредилото се съдържание вдясно на навигационното меню се кликва върху връзката към "*Удостоверение за дънъчна оценка*".

Появява се електронна бланка-заявление за електронна административна услуга "*Издаване на удостоверение за данъчна оценка на недвижим имот – за право на собственост върху недвижим имот за физически лица*"

5. Кликва се върху връзката "*Инструмент за подписване*" в най-долната част на електронната бланка, вляво от бутона "*Генерирай документ*".

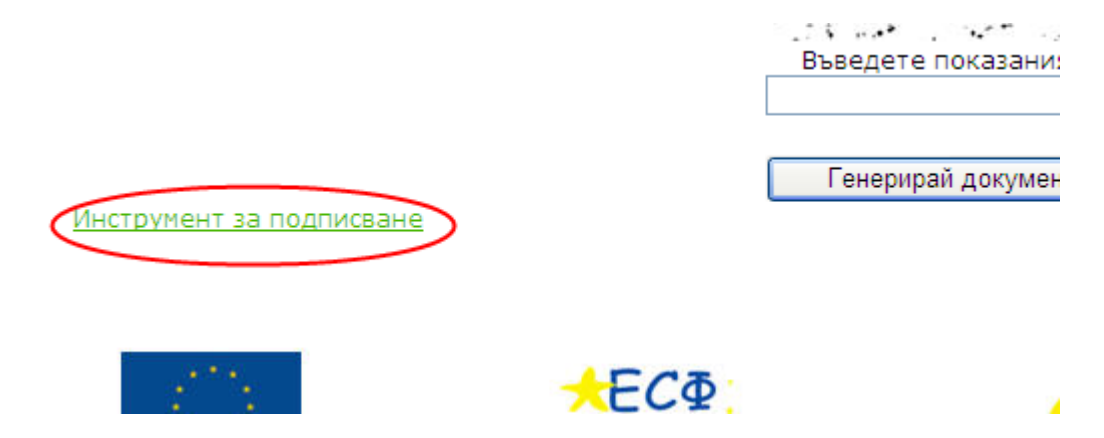

ФИГУРА 8 - ХИПЕРВРЪЗКА КЪМ УЕБ-СТРАНИЦА ЗА ИЗТЕГЛЯНЕ НА ПРИЛОЖЕНИЕТО ЗА ПОДПИСВАНЕ

Зарежда се уеб-страницата за изтегляне на приложението за подписване.

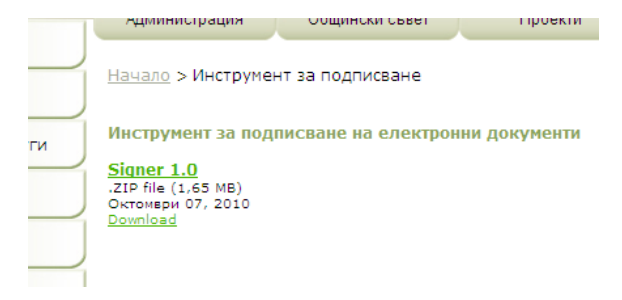

ФИГУРА 9 - УЕБ-СТРАНИЦА ЗА ИЗТЕГЛЯНЕ НА ПРИЛОЖЕНИЕТО ЗА ПОДПИСВАНЕ

 $-$  Стр. 22

*Изпълнител по договор от 7 април 2010: Консорциум ТехноЛогика – АКТ Софт София 1000, ул. Червена стена № 46, п.к. 1421, ЕИК 175860353*

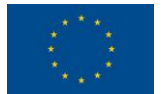

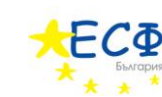

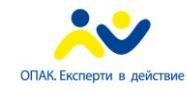

6. В заредилата се уеб-страница за изтегляне на приложението за подписване се кликва върху бутона "*Download*" и заявителят съхранява генерирания файл на компютъра си.

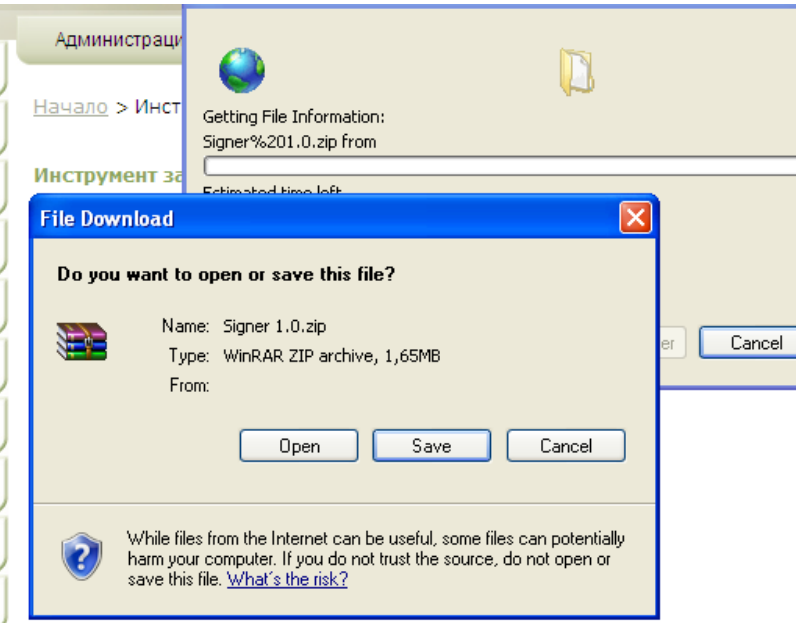

ФИГУРА 10 - ИЗТЕГЛЯНЕ НА ПРИЛОЖЕНИЕТО ЗА ПОДПИСВАНЕ НА КОМПЮТЪРА НА ПОТРЕБИТЕЛЯ

7. Съдържанието на съхранения файл-архив се разархивира в директория по избор на потребителя.

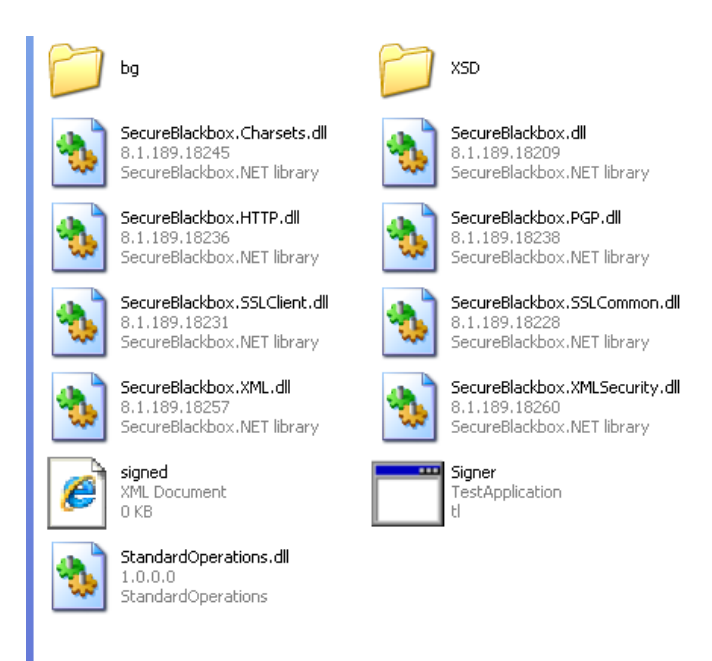

ФИГУРА 11 - СПИСЪК ОТ ФАЙЛОВЕ НА ПРИЛОЖЕНИЕТО ЗА ПОДПИСВАНЕ СЛЕД РАЗАРХИВИРАНЕ НА ИЗТЕГЛЕНИЯ ФАЙЛ В ПАПКА ПО ИЗБОР НА ПОТРЕБИТЕЛЯ

 $-$  Стр. 23

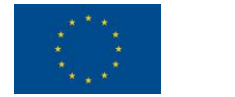

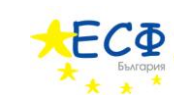

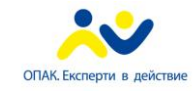

8. Стартира се файла "Signer".

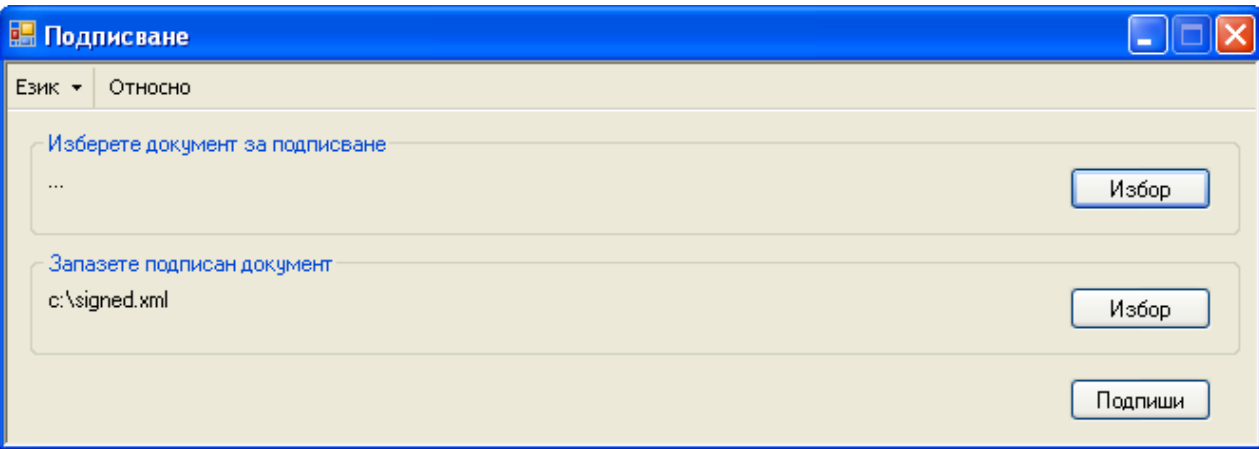

ФИГУРА 12 - ДИАЛОГОВ ПРОЗОРЕЦ НА ПРИЛОЖЕНИЕТО ЗА ПОДПИСВАНЕ

- 9. В диалоговия прозорец на приложението за подписване се избира електронен документ за подписване, чрез натискане на бутона "*Избор*" в секция "*Изберете документ за подписване*" (заявителят избира предварително съхраненото електронно заявление, което е попълнил(а)).
- 10. Заявителят избира къде да бъде съхранено подписаното електронно заявление чрез бутона "*Избор*" в секция "*Запазете подписан документ*".
- 11. Натиска се бутона "Подпиши".
- 12. В появилия се диалогов прозорец "*Избор на сертификат*" се кликва върху сертификата, с който ще бъде подписано заявлението.
- 13. Натиска се бутона "Избор".

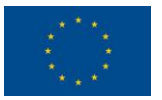

 $\mathbb{R}^n$ 

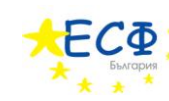

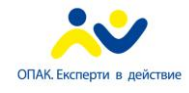

*Проект по договор № А09-31-158-С/12.06.2009 г. По ОПАК. Бенефициент: Община Борино, Област Смолян. Проектът се осъществява с финансовата подкрепа на Оперативна програма "Административен капацитет", cъфинансирана от Европейския съюз чрез Европейския социален фонд и Европейския фонд за регионално развитие*

### 4. ПРЕГЛЕД СЛЕД ПОДПИСВАНЕ НА ЗАЯВЛЕНИЕ

<span id="page-24-0"></span>Заявлението е попълнено, съхранено на компютъра на потребителя, прегледано за грешки и подписано с електронен подпис на заявителя.

Подписаното заявление също може да бъде прегледано (визуализирано), следвайки процедурата за преглед на заявление. Разликата е, че при преглед на подписано заявление се визуализират допълнителни полета, отнасящи се до електронния подпис. Прегледът на подписано заявление преди подаването му е препоръчителен.

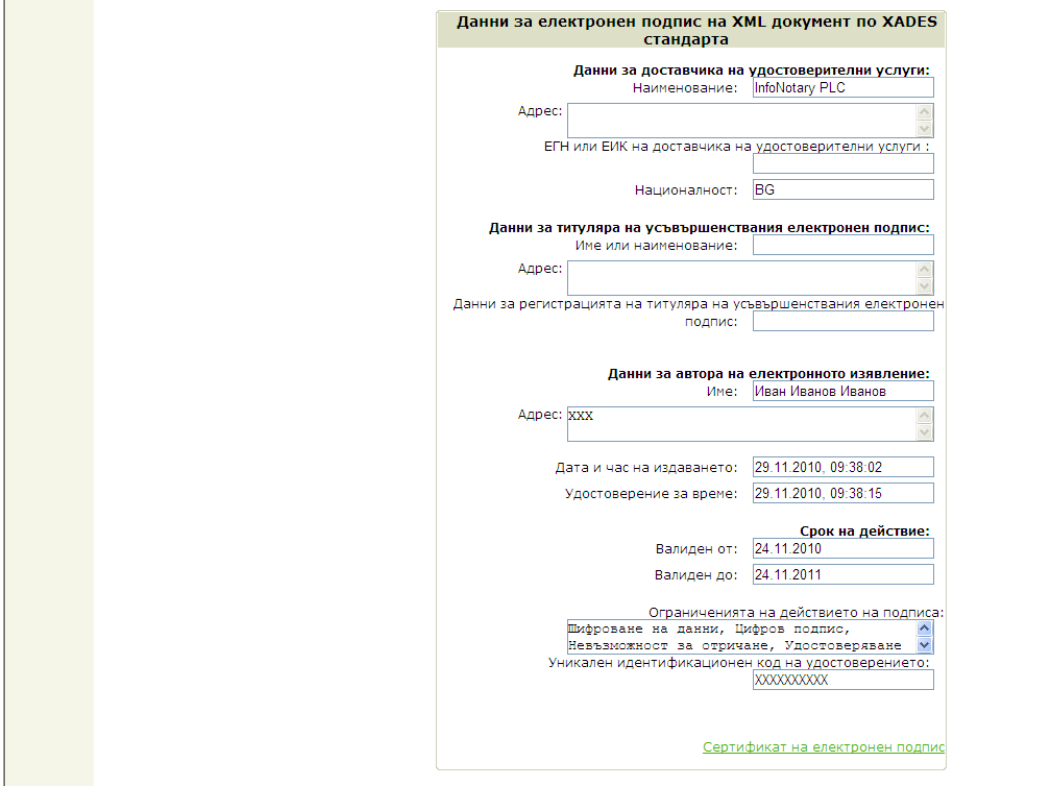

ФИГУРА 13 - ДАННИ ЗА ЕЛЕКТРОНЕН ПОДПИС ПРИ ВИЗУАЛИЗАЦИЯ НА ЗАЯВЛЕНИЕ ЗА "УДОСТОВЕРЕНИЕ ЗА ДАНЪЧНА ОЦЕНКА НА ИМОТ – ЗА ПРАВО НА СОБСТВЕНОСТ ВЪРХУ НЕДВИЖИМ ИМОТ ЗА ФИЗИЧЕСКИ ЛИЦА"

Съгласно данни от Комисията за регулиране на съобщенията [\(http://www.crc.bg/files/\\_bg/REGISTRY\\_bg\\_15122010\\_Novo.pdf](http://www.crc.bg/files/_bg/REGISTRY_bg_15122010_Novo.pdf)), към месец март 2011г. регистрираните доставчици на удостоверителни услуги са:

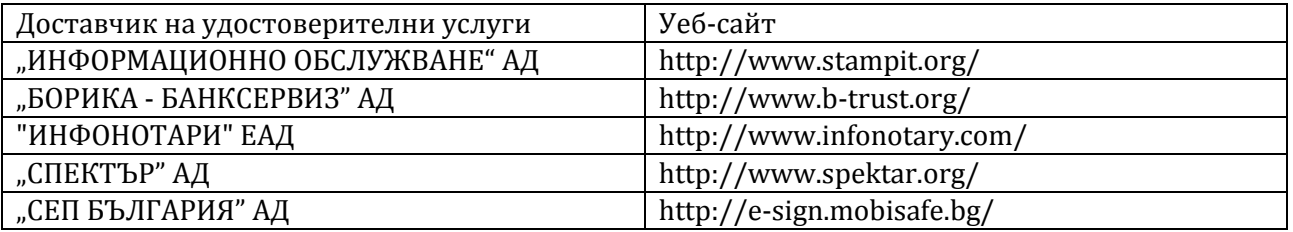

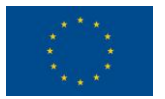

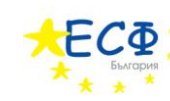

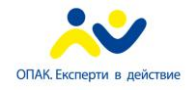

5. ПОДАВАНЕ НА ЗАЯВЛЕНИЕ

<span id="page-25-0"></span>Заявлението е попълнено, съхранено на компютъра на потребителя, прегледано за грешки, подписано с електронен подпис на заявителя, прегледано след подписването му и е готово за подаване.

Следват указания за подаване на заявление за *"Издаване на удостоверение за данъчна оценка на недвижим имот – за право на собственост върху недвижим имот за физически лица*".

- 1. Заявителят зарежда в своя уеб-браузър сайта на общината. В полето за електронен адрес се въвежда "[www.borino.bg](http://www.borino.bg/)".
- 2. В лявото навигационно меню се кликва върху бутона "Административни услуги".
- 3. В отворилото се под-меню се кликва върху текста "*Подаване на заявление*". След избиране на "*Подаване на заявление*" от под-менюто, вдясно се зарежда съдържанието на страницата за подаване на заявление.

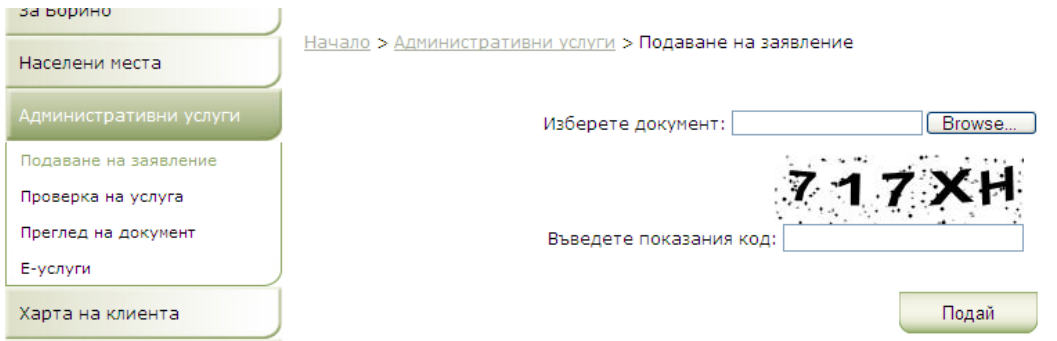

ФИГУРА 14 – СТРАНИЦА ЗА ПОДАВАНЕ НА ЗАЯВЛЕНИЕ ЗА ЕЛЕКТРОННА АДМИНИСТРАТИВНА УСЛУГА

- 4. Въвежда се кода от картинката с букви и цифри в полето "*Въведете показания код*". Този код е различен при всяко отваряне на страницата за попълване на заявление. Буквите и цифрите се въвеждат слято (без празни пространства), като няма значение дали буквите са главни или малки.
- 5. В полето "Изберете документ", чрез натискане на бутона "Browse...", се избира вече генериран и подписан електронен документ от тип "*Заявление за издаване на удостоверение за данъчна оценка на недвижим имот – за право на собственост върху недвижим имот за физически лица*".
- 6. Натиска се бутона "Подай".

Избраният файл, съдържащ електронното заявление, се подава към системата за понататъшна обработка. Страницата за подаване на заявление изписва код на услугата, който заявителят трябва да запише, за да следи нейното състояние по-късно.

Може да достъпите услу 1 за достъп с 1-15-30.12.2010.

ФИГУРА 15 - КОД ЗА ДОСТЪП ДО ЗАЯВЕНА ЕЛЕКТРОННА АДМИНИСТРАТИВНА УСЛУГА

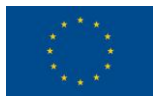

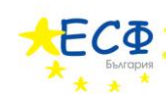

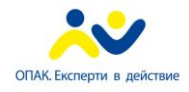

# 6. СЛЕДЕНЕ НА СЪСТОЯНИЕТО

<span id="page-26-0"></span>Веднъж подадено, едно заявление за електронна административна услуга се поема от административната информационна система на общината за по-нататъшна обработка. На потребителя се предоставя възможност да следи състоянието на заявената от него/нея електронна административна услуга, посредством предоставения при подаването на заявлението код за достъп.

Следват указания за проверка на състояние на вече заявена електронна административна услуга *"Издаване на удостоверение за данъчна оценка на недвижим имот – за право на собственост върху недвижим имот за физически лица*".

- 1. Заявителят зарежда в своя уеб-браузър сайта на общината. В полето за електронен адрес се въвежда "[www.borino.bg](http://www.borino.bg/)".
- 2. В лявото навигационно меню се кликва върху бутона "*Административни услуги*".
- 3. В отворилото се под-меню се кликва върху текста "*Проверка на услуга"*.

След избиране на "*Проверка на услуга*" от под-менюто, вдясно се зарежда съдържанието на страницата за проверка на състояние на услуга.

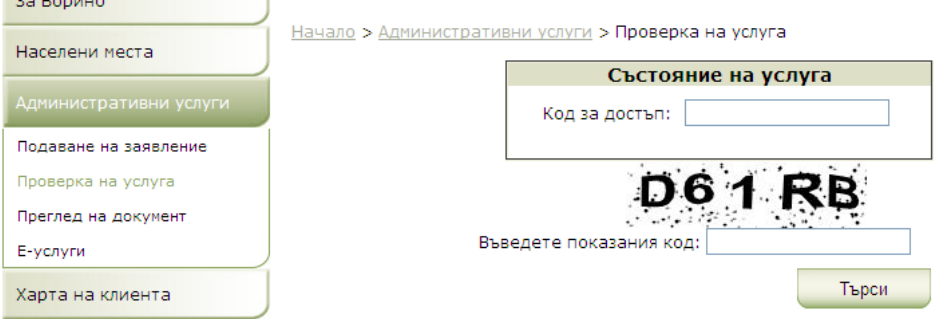

ФИГУРА 16 – СТРАНИЦА ЗА ПРОВЕРКА НА СЪСТОЯНИЕ НА УСЛУГА

- 4. Въвежда се код за достъп в полето "Код за достъп" от секцията "Състояние на услуга". Това е кодът, предоставен от общината след подаване на заявлението за електронната административна услуга.
- 5. Въвежда се кода от картинката с букви и цифри в полето "Въведете показания код". Този код е различен при всяко отваряне на страницата за попълване на заявление. Буквите и цифрите се въвеждат слято (без празни пространства), като няма значение дали буквите са главни или малки.
- 6. Натиска се бутона "*Търси"*.

Състоянието на заявената услуга се визуализира, ако въведеният код за достъп е валиден. На заявителя се предоставя информация кои са преминалите, настоящите и бъдещите етапи по обработка на услугата. Заявителят има възможност и да изтегли електронните документи от официалния раздел на преписката, създадена от общината към заявената електронна административна услуга. Ако всички етапи са изпълнени успешно, заявителят заплаща дължимите такси по един от начините, приети в България, и отива до офис на общината, за да получи резултата от услугата.

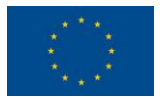

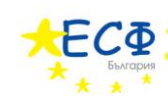

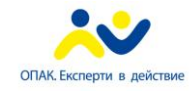

# <span id="page-27-0"></span>ЗАЯВЯВАНЕ НА ЕЛЕКТРОННА АДМИНИСТРАТИВНА УСЛУГА "ИЗДАВАНЕ НА УДОСТОВЕРЕНИЕ ЗА ДЕКЛАРИРАНИ ДАННИ - ЗА ФИЗИЧЕСКИ ЛИЦА"

Тази секция предоставя указания стъпка-по-стъпка за заявяване на електронна административна услуга "*Издаване на удостоверение за декларирани данни - за физически лица*".

Издаването на удостоверение за декларирани данни изисква заявителя да предостави лични данни за автора и получателя на услугата, адрес за кореспонденция, информация пред кого и във връзка с какво трябва да послужи удостоверението, начин на получаване на резултата от услугата и приложени документи.

Заявяването на електронна административна услуга "*Издаване на удостоверение за декларирани данни - за физически лица*" се състои от следните стъпки:

- 1. **Попълване на заявление** за *"Издаване на удостоверение за декларирани данни - за физически лица*".
- 2. **Преглед на заявление** за *"Издаване на удостоверение за декларирани данни - за физически лица*".
- 3. **Подписване на заявление** за *"Издаване на удостоверение за декларирани данни - за физически лица*".
- 4. **Преглед след подписване на заявление** за *"Издаване на удостоверение за декларирани данни - за физически лица*".
- 5. **Подаване на заявление** за *"Издаване на удостоверение за декларирани данни - за физически лица*".
- 6. **Следене на състоянието** на заявена електронна административна услуга *"Издаване на удостоверение за декларирани данни - за физически лица*".

Следват подробни указания за изпълнение на всяка от шестте стъпки.

ВАЖНО: ЗАЯВИТЕЛЯТ МОЖЕ ДА ИЗПОЛЗВА УЕБ-САЙТА НА ОБЩИНА БОРИНО, ЗА ДА НАБЛЮДАВА ВИДЕО-ДЕМОНСТРАЦИЯ НА УКАЗАНИЯТА, КОИТО СЛЕДВАТ. ЕЛЕКТРОННИЯТ АДРЕС Е: <http://www.borino.bg/el/dd/>

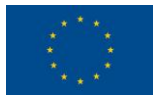

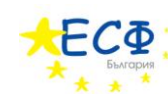

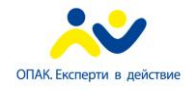

# 1. ПОПЪЛВАНЕ НА ЗАЯВЛЕНИЕ

<span id="page-28-0"></span>Следват указания за попълване на заявление за *"Издаване на удостоверение за декларирани данни - за физически лица*".

- 1. Заявителят зарежда в своя уеб-браузър сайта на общината. В полето за електронен адрес се въвежда "[www.borino.bg](http://www.borino.bg/)".
- 2. В лявото навигационно меню се кликва върху бутона "Административни услуги".
- 3. В отворилото се под-меню се кликва върху текста "*Е*-*услуги*".
- 4. В заредилото се съдържание, вдясно на навигационното меню, се кликва върху връзката "*Удостоверение за декларирани данни*".

Появява се електронна бланка-заявление за електронна административна услуга "*Издаване на удостоверение за декларирани данни - за физически лица*".

#### ПОПЪЛВА СЕ ЕЛЕКТРОННАТА БЛАНКА – ЗАЯВЛЕНИЕ

#### СЕКЦИЯ "ЗАЯВИТЕЛ НА ЕЛЕКТРОННА АДМИНИСТРАТИВНА УСЛУГА"

5. Ако авторът на заявлението и получателя на електронната административна услуга са едно и също лице, се поставя отметка в полето "*Авторът на заявлението за административна услуга съвпада с получателя й*". Поставянето на отметка в това поле позволява въвеждането на данните за автора/получателя само веднъж. В този случай се пропускат стъпки 6 до 12 и се преминава директно към стъпка 13.

#### "АВТОР НА ЕЛЕКТРОННОТО ИЗЯВЛЕНИЕ"

ВАЖНО: СТЪПКИТЕ ОТ ТАЗИ СЕКЦИЯ (6 ДО 12) СЕ ИЗПЪЛНЯВАТ САМО, АКО АВТОРЪТ НА ЗАЯВЛЕНИЕТО И ПОЛУЧАТЕЛЯ НА ЕЛЕКТРОННАТА АДМИНИСТРАТИВНА УСЛУГА **НЕ** СА ЕДНО И СЪЩО ЛИЦЕ. В ПРОТИВЕН СЛУЧАЙ СЕ ПРЕМИНАВА КЪМ СТЪПКА 13.

6. Посочва се дали авторът на електронното изявление е български гражданин или чужденец.

Ако авторът е български гражданин се кликва в кръгчето вдясно на текста "*Български гражданин*". След това се преминава към стъпка 7.

Ако авторът е чужденец се кликва в кръгчето вдясно на текста "Чужденец". След това се преминава към стъпка 9.

#### АКО АВТОРЪТ Е БЪЛГАРСКИ ГРАЖДАНИН

ВАЖНО: СТЪПКИТЕ В ТАЗИ СЕКЦИЯ (7 И 8) СЕ ИЗПЪЛНЯВАТ САМО, АКО Е ПОСОЧЕНО, ЧЕ АВТОРЪТ Е БЪЛГАРСКИ ГРАЖДАНИН. В ПРОТИВЕН СЛУЧАЙ СЕ ПРЕМИНАВА КЪМ СТЪПКА 9.

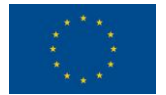

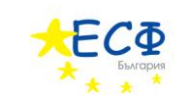

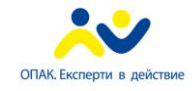

- 7. Попълват се полетата "*Собствено име*", "*Бащино име*", "*Фамилно име*", "*Псевдоним*". Изисквания: "*Собствено име*" се попълва задължително. Задължително е също така да се попълни поне едно от двете полета "*Бащино име*" или "*Фамилно име*". Имената се попълват на кирилица.
- 8. Попълва се ЕГН или ЛНЧ. Ако ще се въвежда ЕГН се кликва в кръгчето вдясно на текста "*ЕГН"*. Ако ще се въвежда ЛНЧ се кликва в кръгчето вдясно на текста "ЛНЧ". Попълването на ЕГН или ЛНЧ е задължително.

#### АКО АВТОРЪТ Е ЧУЖДЕНЕЦ

ВАЖНО: СТЪПКИТЕ В ТАЗИ СЕКЦИЯ (9 ДО 12) СЕ ИЗПЪЛНЯВАТ САМО, АКО Е ПОСОЧЕНО, ЧЕ АВТОРЪТ Е ЧУЖДЕНЕЦ. В ПРОТИВЕН СЛУЧАЙ СЕ ПРЕМИНАВА КЪМ СТЪПКА 13.

9. Попълват се полетата "*Собствено име(кирилица)*", "*Фамилно име(кирилица)*", "*Други имена(кирилица)*", "*Псевдоним(кирилица)*", "*Собствено име(латиница)*", "*Фамилно име(латиница)*", "*Други имена(латиница)*", "*Псевдоним(латиница)*", "*Дата на раждане*".

Изисквания: Задължително се попълва поне едно от двете полета "*Собствено име(кирилица)*" или "*Собствено име(латиница)*". Ако е попълнено "*Собствено име(кирилица)*", се попълва задължително поне едно от двете полета "*Фамилно име(кирилица)*" или "*Други имена(кирилица)*". Ако е попълнено "*Собствено име(латиница)*", се попълва задължително поне едно от двете полета "*Фамилно име(латиница)*" или "*Други имена(латиница)*".

### *МЯСТО НА РАЖДАНЕ*

- 10. Избира се държава в полето "Държава" от падащия списък, който се отваря, чрез кликване върху стрелката, сочеща надолу.
- 11. Попълва се населено място в полето "*Населено място*".
- 12. Попълват се полетата "*Номер на документ за самоличност*", "*Тип на документ за самоличност*". Попълването на "*Номер на документ за самоличност*" е задължително.

#### "ПОЛУЧАТЕЛ НА ЕЛЕКТРОННАТА АДМИНИСТРАТИВНА УСЛУГА"

13. Посочва се дали получателят на електронната административна услуга е български гражданин или чужденец.

Ако получателят е български гражданин се кликва в кръгчето вдясно на текста "*Български гражданин*". След това се преминава към стъпка 14.

Ако получателят е чужденец се кликва в кръгчето вдясно на текста "Чужденец". След това се преминава към стъпка 16.

#### АКО ПОЛУЧАТЕЛЯТ Е БЪЛГАРСКИ ГРАЖДАНИН

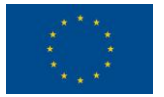

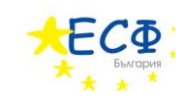

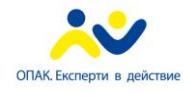

> ВАЖНО: СТЪПКИТЕ В ТАЗИ СЕКЦИЯ (14 И 15) СЕ ИЗПЪЛНЯВАТ САМО, АКО Е ПОСОЧЕНО, ЧЕ ПОЛУЧАТЕЛЯТ Е БЪЛГАРСКИ ГРАЖДАНИН. В ПРОТИВЕН СЛУЧАЙ СЕ ПРЕМИНАВА КЪМ СТЪПКА 16.

- 14. Попълват се полетата "*Собствено име*", "*Бащино име*", "*Фамилно име*", "*Псевдоним*". Изисквания: "*Собствено име*" се попълва задължително. Задължително е също така да се попълни поне едно от двете полета "*Бащино име*" или "*Фамилно име*". Имената се попълват на кирилица.
- 15. Попълва се ЕГН или ЛНЧ. Ако ще се въвежда ЕГН се кликва в кръгчето вдясно на текста "*ЕГН*". Ако ще се въвежда ЛНЧ се кликва в кръгчето вдясно на текста "*ЛНЧ*". Попълването на ЕГН или ЛНЧ е задължително.

#### АКО ПОЛУЧАТЕЛЯТ Е ЧУЖДЕНЕЦ

ВАЖНО: СТЪПКИТЕ В ТАЗИ СЕКЦИЯ (16 ДО 19) СЕ ИЗПЪЛНЯВАТ САМО, АКО Е ПОСОЧЕНО, ЧЕ ПОЛУЧАТЕЛЯТ Е ЧУЖДЕНЕЦ. В ПРОТИВЕН СЛУЧАЙ СЕ ПРЕМИНАВА КЪМ СТЪПКА 20.

16. Попълват се полетата "Собствено име(кирилица)", "Фамилно име(кирилица)", "Други *имена(кирилица)*", "*Псевдоним(кирилица)*", "*Собствено име(латиница)*", "*Фамилно име(латиница)*", "*Други имена(латиница)*", "*Псевдоним(латиница)*", "*Дата на раждане*".

Изисквания: Задължително се попълва поне едно от двете полета "*Собствено име(кирилица)*" или "*Собствено име(латиница)*". Ако е попълнено "*Собствено име(кирилица)*", се попълва задължително поне едно от двете полета "*Фамилно име(кирилица)*" или "*Други имена(кирилица)*". Ако е попълнено "*Собствено име(латиница)*", се попълва задължително поне едно от двете полета "*Фамилно име(латиница)*" или "*Други имена(латиница)*".

#### *МЯСТО НА РАЖДАНЕ*

- 17. Избира се държава в полето "Държава" от падащия списък, който се отваря, чрез кликване върху стрелката, сочеща надолу.
- 18. Попълва се населено място в полето "Населено място".
- 19. Попълват се полетата "*Номер на документ за самоличност", "Тип на документ за самоличност*". Попълването на "*Номер на документ за самоличност*" е задължително.
- 20. **Важно: Тази стъпка се изпълнява само, ако авторът на заявлението и получателя на електронната административна услуга не са едно и също лице. В противен случай се преминава към стъпка 21.** Попълва се полето "*Качество, в което авторът действа от името на титуляра и обем на представителната власт*".

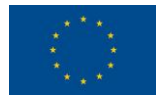

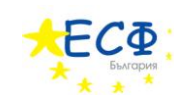

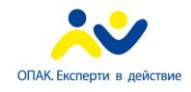

21. Попълва се полето "*Адрес на електронна поща за получаване на електронни изявления*". В това поле се попълва електронната поща, на която ще се изпращат електронни изявления, във връзка с предоставянето на електронната административна услуга. Попълването на "*Адрес на електронна поща за получаване на електронни изявления*" е задължително.

#### СЕКЦИЯ "АДРЕС ЗА КОРЕСПОНДЕНЦИЯ"

- 22. Избира се държава в полето "Държава" от падащия списък, който се отваря, чрез кликване върху стрелката, сочеща надолу.
- 23. Попълват се полетата "*Пощенски код*", "*Област*", "*Община*", "*Населено място*", "*Адрес*", "*Телефон за контакти*".
- 24. Попълва се полето "*Да послужи пред*".
- 25. Избира се във връзка с какво се заявява услугата в полето "*Във връзка с*" от падащия списък, който се отваря, чрез кликване върху стрелката, сочеща надолу.
- 26. Прикачват се файлове (максимум 3) в полетата "*Прикачи файл*". Прикачването на файл означава да се приложи друг документ към заявлението – например удостоверение за наследници. Заявителят натиска бутон "*Browse…*" и избира от компютъра си желания файл.
- 27. Посочва се по какъв начин заявителят иска да получи резултата от услугата това се осъществява посредством кликване с мишката в кръгчето вдясно на избраната възможност.
- 28. Избира се тип на услугата в полето "*Тип на услугата*" от падащия списък, който се отваря, чрез кликване върху стрелката, сочеща надолу.
- 29. Въвежда се кода от картинката с букви и цифри в полето "*Въведете показания код*". Този код е различен при всяко отваряне на страницата за попълване на заявление. Буквите и цифрите се въвеждат слято (без празни пространства), като няма значение дали буквите са главни или малки.
- 30. Натиска се бутона "*Генерирай документ*". На заявителя се предоставя файл, който представлява попълненото електронно заявление. Заявителят съхранява този файл на компютъра си за последващ преглед и подписване.

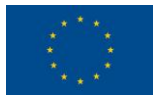

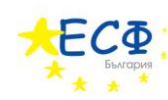

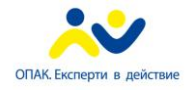

### 2. ПРЕГЛЕД НА ЗАЯВЛЕНИЕ

<span id="page-32-0"></span>Заявлението вече е попълнено и съхранено на компютъра на заявителя.

Следват указания за преглед на заявление за "*Издаване на удостоверение за декларирани данни - за физически лица*".

- 1. Заявителят зарежда в своя уеб-браузър сайта на общината. В полето за електронен адрес се въвежда "[www.borino.bg](http://www.borino.bg/)".
- 2. В лявото навигационно меню се кликва върху бутона "Административни услуги".
- 3. В отворилото се под-меню се кликва върху текста "Преглед на документ".

След избиране на "*Преглед на документ*" от под-менюто, вдясно се зарежда съдържанието на страницата за преглед на документ.

- 4. Въвежда се кода от картинката с букви и цифри в полето "Въведете показания код". Този код е различен при всяко отваряне на страницата за попълване на заявление. Буквите и цифрите се въвеждат слято (без празни пространства), като няма значение дали буквите са главни или малки.
- 5. В полето "Изберете документ" се избира вече генериран електронен документ от тип "*Издаване на удостоверение за декларирани данни - за физически лица*". Това се осъществява чрез натискане на бутона "*Browse…*" и впоследствие избор на файлзаявление от компютъра на заявителя (това е файлът, който е съхранен след попълването на заявлението).
- 6. Натиска се бутона "*Покажи*".

Избраният файл, съдържащ електронното заявление, се визуализира в нова уебстраница.

ВАЖНО: ПРИ ПРЕГЛЕДА НА ПОПЪЛНЕНОТО ЗАЯВЛЕНИЕ, ЗАЯВИТЕЛЯТ ЩЕ УСТАНОВИ, ЧЕ СЕ ВИЗУАЛИЗИРАТ ПОВЕЧЕ ПОЛЕТА ОТ ТЕЗИ, КОИТО СА ПОПЪЛВАНИ ОТ НЕГО/НЕЯ В ЕЛЕКТРОННАТА БЛАНКА-ЗАЯВЛЕНИЕ. ТЕЗИ ПОЛЕТА, КАТО НАПРИМЕР "ДАННИ ЗА НАСЕЛЕНОТО МЯСТО", СЕ ДОБАВЯТ АВТОМАТИЧНО ОТ СИСТЕМАТА КЪМ ЗАЯВЛЕНИЕТО. ТОВА СЕ ПРАВИ ЗА УЛЕСНЕНИЕ НА ЗАЯВИТЕЛЯ – СИСТЕМАТА ПОПЪЛВА ЧАСТ ОТ ЗАЯВЛЕНИЕТО АВТОМАТИЧНО, А ОСТАНАЛИТЕ ДАННИ СЕ ВЪВЕЖДАТ ОТ ЗАЯВИТЕЛЯ В ЕЛЕКТРОННАТА БЛАНКА-ЗАЯВЛЕИНЕ. ТОВА Е ПРИЧИНАТА, ПОРАДИ КОЯТО ПРИ ПРЕГЛЕД НА ЗАЯВЛЕНИЕ СЕ ВИЗУАЛИЗИРАТ ПОВЕЧЕ ПОЛЕТА ОТ ТЕЗИ, КОИТО СА БИЛИ НАЛИЧНИ В ЕЛЕКТРОННАТА БЛАНКА-ЗАЯВЛЕНИЕ. ПРИ ПРЕГЛЕДА НА ЗАЯВЛЕНИЕ ЗАЯВИТЕЛЯТ ВИЖДА ЦЯЛАТА ПОПЪЛНЕНА ИНФОРМАЦИЯ – ТАЗИ, КОЯТО ЗАЯВИТЕЛЯТ Е ПОПЪЛНИЛ/А В ЕЛЕКТРОННАТА БЛАНКА-ЗАЯВЛЕНИЕ И ТАЗИ, КОЯТО СИСТЕМАТА Е ДОБАВИЛА АВТОМАТИЧНО.

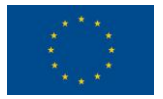

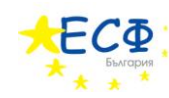

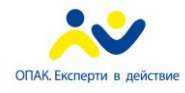

> ВАЖНО: ГРЕШКАТА, ИЗПИСАНА С ЧЕРВЕН ТЕКСТ НА [ФИГУРА](#page-20-0) 7 "*НЕВАЛИДНА СТРУКТУРА НА ОБЕКТА СЪГЛАСНО XML ДЕФИНИЦИЯТА МУ, ВПИСАНА В РЕГИСТЪРА НА ИНФОРМАЦИОННИТЕ ОБЕКТИ*" СЕ ВИЗУАЛИЗИРА ПРИ ВСЕКИ ПРЕГЛЕД НА ДОКУМЕНТ-ЗАЯВЛЕНИЕ, КОЕТО ВСЕ ОЩЕ НЕ Е ПОДПИСАНО. ДОРИ ДАННИТЕ ДА СА ВАЛИДНО ПОПЪЛНЕНИ, СИСТЕМАТА РАЗПОЗНАВА ЗАЯВЛЕНИЕТО КАТО НЕВАЛИДНО, ТЪЙ КАТО ТО НЕ СЪДЪРЖА ЕЛЕКТРОНЕН ПОДПИС. ПО-КЪСНО В НАСТОЯЩОТО РЪКОВОДСТВО ЩЕ СТАНЕ ЯСНО, ЧЕ ТАЗИ ГРЕШКА НЕ СЕ ПОЯВЯВА ПРИ ПРЕГЛЕД НА ПОДПИСАНО ЗАЯВЛЕНИЕ (ОСВЕН, АКО ДЕЙСТВИТЕЛНО ЗАЯВЛЕНИЕТО СЪДЪРЖА НЕВАЛИДНИ ДАННИ).

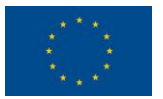

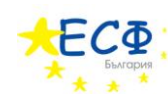

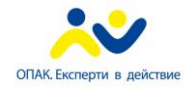

3. ПОДПИСВАНЕ НА ЗАЯВЛЕНИЕ

<span id="page-34-0"></span>Заявлението е попълнено, съхранено на компютъра на потребителя и прегледано за грешки.

Следват указания за подписване на заявление за *"Издаване на удостоверение за декларирани данни - за физически лица*".

- 1. Заявителят зарежда в своя уеб-браузър сайта на общината. В полето за електронен адрес се въвежда "[www.borino.bg](http://www.borino.bg/)".
- 2. В лявото навигационно меню се кликва върху бутона "Административни услуги".
- 3. В отворилото се под-меню се кликва върху текста "*Е-услуги*".
- 4. В заредилото се съдържание вдясно на навигационното меню се кликва върху връзката към "*Удостоверение за декларирани данни*".

Появява се електронна бланка-заявление за електронна административна услуга "*Издаване на удостоверение за декларирани данни - за физически лица*"

5. Кликва се върху връзката "*Инструмент за подписване*" в най-долната част на електронната бланка, вляво от бутона "Генерирай документ".

Зарежда се уеб-страницата за изтегляне на приложението за подписване.

- 6. В заредилата се уеб-страница за изтегляне на приложението за подписване се кликва върху бутона "*Download*" и заявителят съхранява генерирания файл на компютъра си.
- 7. Съдържанието на съхранения файл-архив се разархивира в директория по избор на потребителя.
- 8. Стартира се файла "Signer".
- 9. В диалоговия прозорец на приложението за подписване се избира електронен документ за подписване, чрез натискане на бутона "*Избор*" в секция "*Изберете документ за подписване*" (заявителят избира предварително съхраненото електронно заявление, което е попълнил(а)).
- 10. Заявителят избира къде да бъде съхранено подписаното електронно заявление чрез бутона "*Избор*" в секция "*Запазете подписан документ*".
- 11. Натиска се бутона "Подпиши".
- 12. В появилия се диалогов прозорец "*Избор на сертификат*" се кликва върху сертификата, с който ще бъде подписано заявлението.
- 13. Натиска се бутона "Избор".

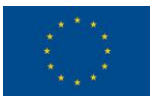

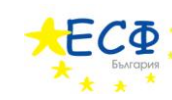

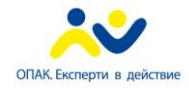

### 4. ПРЕГЛЕД СЛЕД ПОДПИСВАНЕ НА ЗАЯВЛЕНИЕ

<span id="page-35-0"></span>Заявлението е попълнено, съхранено на компютъра на потребителя, прегледано за грешки и подписано с електронен подпис на заявителя.

Подписаното заявление също може да бъде прегледано (визуализирано), следвайки процедурата за преглед на заявление. Разликата е, че при преглед на подписано заявление се визуализират допълнителни полета, отнасящи се до електронния подпис. Прегледът на подписано заявление преди подаването му е препоръчителен.

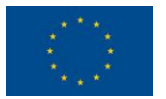

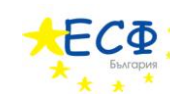

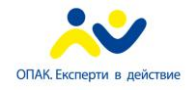

5. ПОДАВАНЕ НА ЗАЯВЛЕНИЕ

<span id="page-36-0"></span>Заявлението е попълнено, съхранено на компютъра на потребителя, прегледано за грешки, подписано с електронен подпис на заявителя, прегледано след подписването му и е готово за подаване.

Следват указания за подаване на заявление за *"Издаване на удостоверение за декларирани данни - за физически лица*".

- 1. Заявителят зарежда в своя уеб-браузър сайта на общината. В полето за електронен адрес се въвежда "[www.borino.bg](http://www.borino.bg/)".
- 2. В лявото навигационно меню се кликва върху бутона "Административни услуги".
- 3. В отворилото се под-меню се кликва върху текста "*Подаване на заявление*".

След избиране на "*Подаване на заявление*" от под-менюто, вдясно се зарежда съдържанието на страницата за подаване на заявление.

- 4. Въвежда се кода от картинката с букви и цифри в полето "Въведете показания код". Този код е различен при всяко отваряне на страницата за попълване на заявление. Буквите и цифрите се въвеждат слято (без празни пространства), като няма значение дали буквите са главни или малки.
- 5. В полето "Изберете документ", чрез натискане на бутона "Browse...", се избира вече генериран и подписан електронен документ от тип "*Заявление за издаване на удостоверение за декларирани данни - за физически лица*".
- 6. Натиска се бутона "Подай".

Избраният файл, съдържащ електронното заявление, се подава към системата за понататъшна обработка. Страницата за подаване на заявление изписва код на услугата, който заявителят трябва да запише, за да следи нейното състояние по-късно.

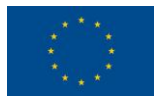

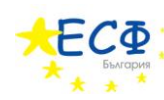

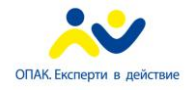

# 6. СЛЕДЕНЕ НА СЪСТОЯНИЕТО

<span id="page-37-0"></span>Веднъж подадено, едно заявление за електронна административна услуга се поема от административната информационна система на общината за по-нататъшна обработка. На потребителя се предоставя възможност да следи състоянието на заявената от него/нея електронна административна услуга, посредством предоставения при подаването на заявлението код за достъп.

Следват указания за проверка на състояние на вече заявена електронна административна услуга *"Издаване на удостоверение за декларирани данни - за физически лица*".

- 1. Заявителят зарежда в своя уеб-браузър сайта на общината. В полето за електронен адрес се въвежда "[www.borino.bg](http://www.borino.bg/)".
- 2. В лявото навигационно меню се кликва върху бутона "*Административни услуги*".
- 3. В отворилото се под-меню се кликва върху текста "Проверка на услуга".

След избиране на "*Проверка на услуга*" от под-менюто, вдясно се зарежда съдържанието на страницата за проверка на състояние на услуга.

- 4. Въвежда се код за достъп в полето "*Код за достъп*" от секцията "*Състояние на услуга*". Това е кодът, предоставен от общината след подаване на заявлението за електронната административна услуга.
- 5. Въвежда се кода от картинката с букви и цифри в полето "Въведете показания код". Този код е различен при всяко отваряне на страницата за попълване на заявление. Буквите и цифрите се въвеждат слято (без празни пространства), като няма значение дали буквите са главни или малки.
- 6. Натиска се бутона "Търси".

Състоянието на заявената услуга се визуализира, ако въведеният код за достъп е валиден. На заявителя се предоставя информация кои са преминалите, настоящите и бъдещите етапи по обработка на услугата. Заявителят има възможност и да изтегли електронните документи от официалния раздел на преписката, създадена от общината към заявената електронна административна услуга. Ако всички етапи са изпълнени успешно, заявителят заплаща дължимите такси по един от начините, приети в България, и отива до офис на общината, за да получи резултата от услугата.

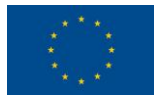

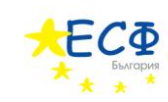

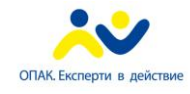

# <span id="page-38-0"></span>ПРЕГЛЕД НА ОФИЦИАЛНИ ЕЛЕКТРОННИ ДОКУМЕНТИ, ИЗПРАТЕНИ ОТ ОБЩИНАТА, ВЪВ ВРЪЗКА С ПРЕДОСТАВЯНЕТО НА ЕЛЕКТРОННА АДМИНИСТРАТИВНА УСЛУГА

#### <span id="page-38-1"></span>ОФИЦИАЛЕН ЕЛЕКТРОНЕН ДОКУМЕНТ "ПОТВЪРЖДАВАНЕ ЗА ПОЛУЧАВАНЕ"

"*Потвърждаване за получаване*" представлява електронен документ, с който общината потвърждава получаването на заявление за електронна административна услуга. Този документ съдържа уникалния регистров идентификатор на преписката, създадена от общината към заявената услуга. "*Потвърждаване за получаване*" представлява файл, който заявителя получава на предоставения от него/нея електронен пощенски адрес. Този файл се преглежда по същия начин, по който се преглежда заявление за електронна административна услуга – посредством страницата "*Преглед на документ*" на уеб-сайта на общината.

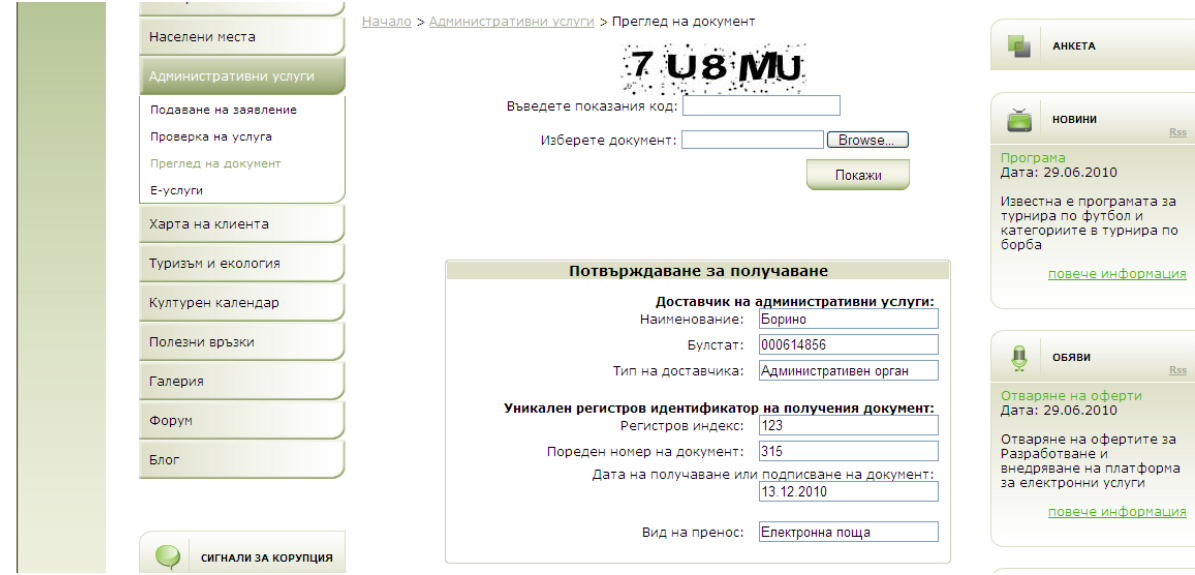

ФИГУРА 17 - ВИЗУАЛИЗАЦИЯ НА ЕЛЕКТРОНЕН ДОКУМЕНТ "ПОТВЪРЖДАВАНЕ ЗА ПОЛУЧАВАНЕ"

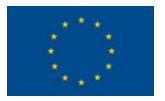

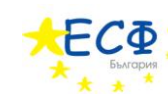

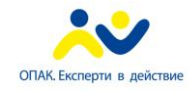

## <span id="page-39-0"></span>ОФИЦИАЛЕН ЕЛЕКТРОНЕН ДОКУМЕНТ "СЪОБЩЕНИЕ, ЧЕ ПОЛУЧАВАНЕТО НЕ СЕ ПОТВЪРЖДАВА"

"*Съобщение, че получаването не се потвърждава*" представлява електронен документ, с който общината съобщава, че не потвърждава получаването на заявление за електронна административна услуга. Този документ съдържа информация за грешките, които са възникнали при разглеждането на заявлението от страна на общината. "*Съобщение, че получаването не се потвърждава*" представлява файл, който заявителя получава на предоставения от него/нея електронен пощенски адрес. Този файл се преглежда по същия начин, по който се преглежда заявление за електронна административна услуга – посредством страницата "*Преглед на документ*" на уеб-сайта на общината.

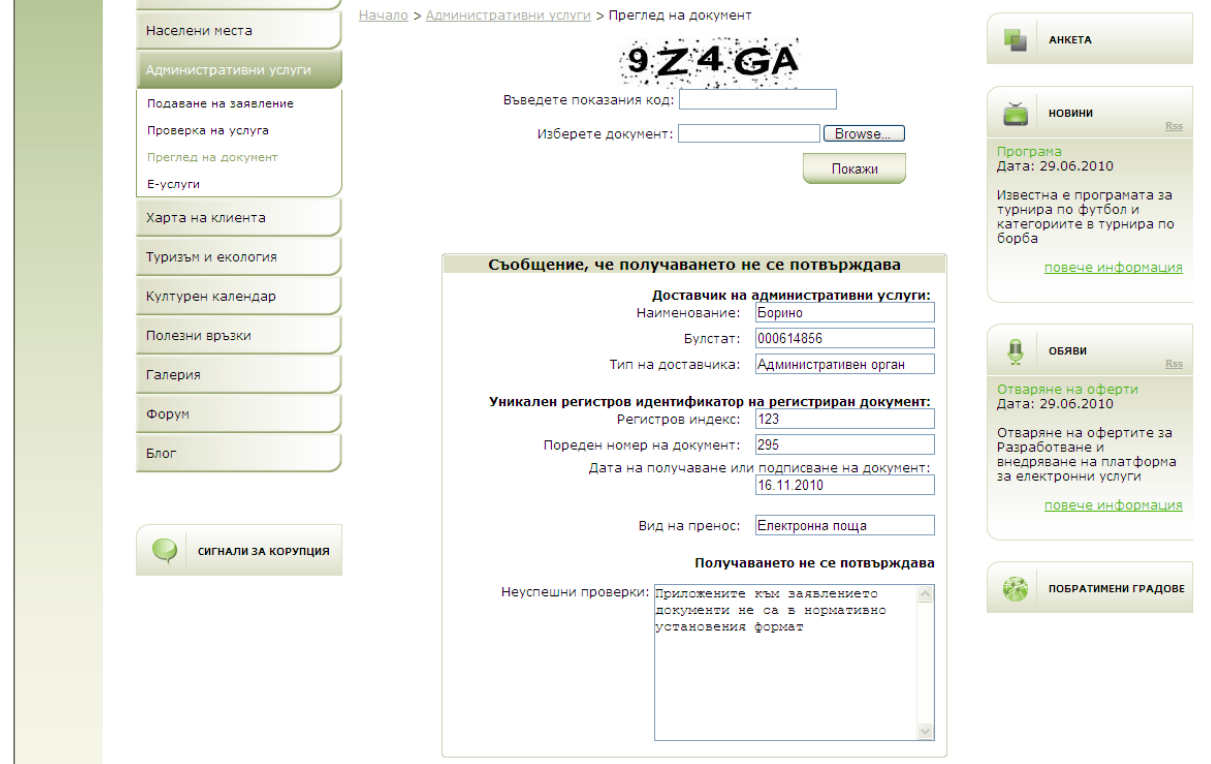

ФИГУРА 18 - ВИЗУАЛИЗАЦИЯ НА ЕЛЕКТРОНЕН ДОКУМЕНТ "СЪОБЩЕНИЕ, ЧЕ ПОЛУЧАВАНЕТО НЕ СЕ ПОТВЪРЖДАВА"

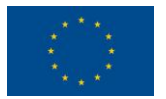

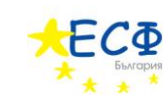

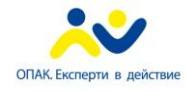

#### РЕГИСТРАЦИЯ НА ПОТРЕБИТЕЛ В УЕБ-САЙТА НА ОБЩИНАТА

<span id="page-40-0"></span>Изпълняването на определени действия в уеб-сайта на общината, описани в следващите секции, изисква потребителят да се регистрира. Регистрацията е процес, при който потребителят предоставя лични данни за себе си като "Име", "Презиме", "Фамилия", "ЕГН", "*Адрес*". Личните данни се свързват с потребителско име и парола, които впоследствие потребителят използва, за да се идентифицира в уеб-сайта.

Следват указания за регистрация на потребител в уеб-сайта на общината.

- 1. Потребителят зарежда в своя уеб-браузър сайта на общината. В полето за електронен адрес се въвежда "[www.borino.bg](http://www.borino.bg/)".
- 2. Кликва се върху иконата на бутона "Вход" в най-горната дясна част на уеб-сайта.

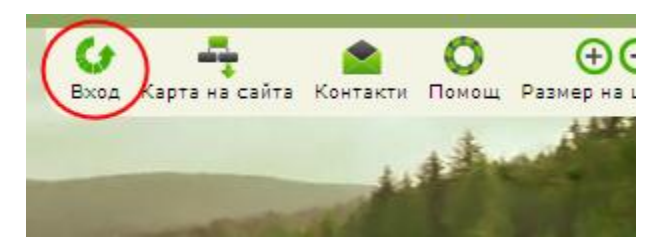

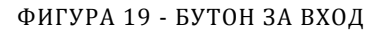

Зарежда се уеб-страницата за вход на потребител в уеб-сайта.

Начало > Вход

Hayano > Rxon

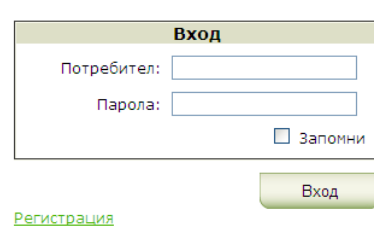

ФИГУРА 20 – УЕБ-СТРАНИЦА ЗА ВХОД В УЕБ-САЙТА

3. Кликва се върху текста "*Регистрация*" към страницата за регистрация на нов потребител в уеб-сайта.

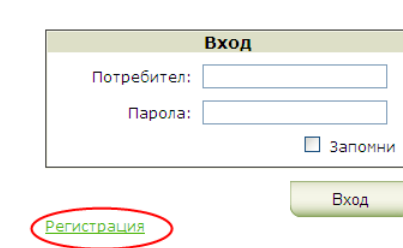

ФИГУРА 21 - ХИПЕРВРЪЗКА КЪМ УЕБ-СТРАНИЦАТА ЗА РЕГИСТРАЦИЯ НА НОВ ПОТРЕБИТЕЛ В УЕБ-САЙТА НА ОБЩИНАТА

Стр. 41

*Изпълнител по договор от 7 април 2010: Консорциум ТехноЛогика – АКТ Софт София 1000, ул. Червена стена № 46, п.к. 1421, ЕИК 175860353*

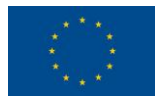

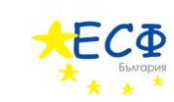

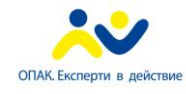

Зарежда се уеб-страницата за регистрация на нов потребител в уеб-сайта на общината.

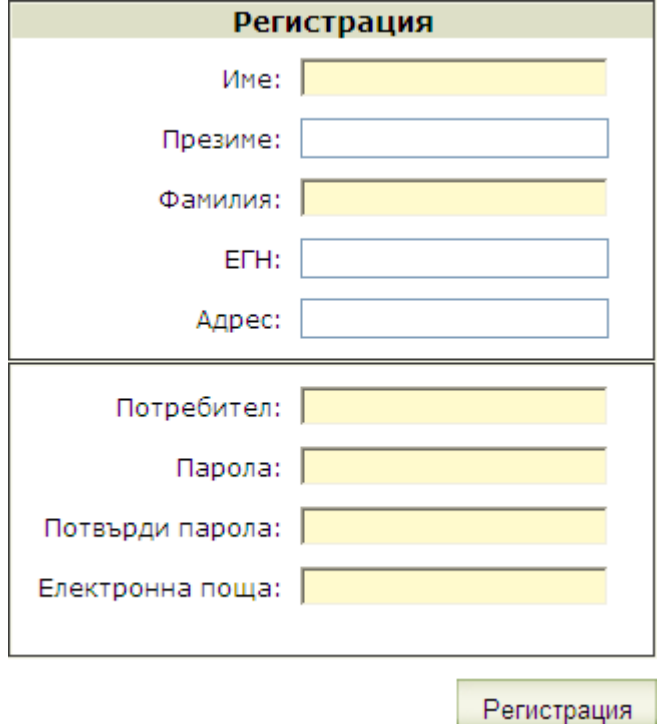

ФИГУРА 22 - УЕБ-СТРАНИЦА ЗА РЕГИСТРАЦИЯ НА НОВ ПОТРЕБИТЕЛ В УЕБ-САЙТА НА ОБЩИНАТА

- 4. Попълват се полетата "*Име*" (задължително), "*Презиме*" (по желание), "*Фамилия*" (задължително), "*ЕГН*" (по желание), "*Адрес*" (по желание), "*Потребител*" (задължително), "*Парола*" (задължително), "*Потвърди парола*" (задължително), "*Електронна поща*" (задължително).
- 5. Натиска се бутона "Регистрация".

Зарежда се съобщение за потвърждаване на успешно създаден профил.

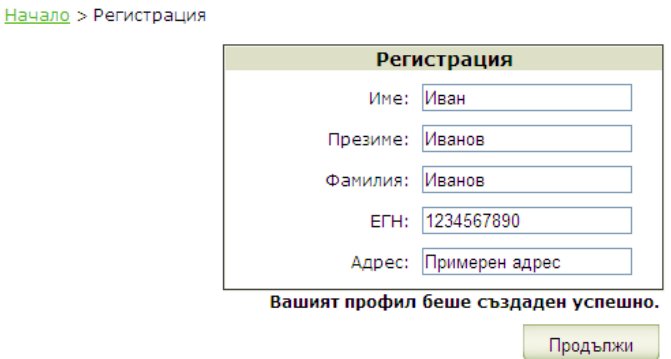

ФИГУРА 23 - СЪОБЩЕНИЕ, ЧЕ ПОТРЕБИТЕЛЯТ Е УСПЕШНО РЕГИСТРИРАН НА УЕБ-САЙТА НА ОБЩИНАТА

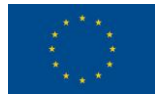

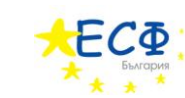

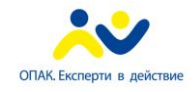

6. Натиска се бутона "Продължи".

Потребителят се пренасочва към началната страница на уеб-сайта на общината, но вече действа като регистриран потребител, за което свидетелстват:

- o Наличието на бутон "*Изход*" в най-горната дясна част на уеб-сайта. Той служи за изход на потребителя от уеб-сайта. Когато потребителят приключи работата си в уеб-сайта, той или тя натиска бутона "Изход", за да предотврати използването на неговата/нейната регистрация в уеб-сайта от друг потребител, използващ същия компютър.
- o Наличието на поздравително съобщение, адресирано до лицето, идентифицирало се в уеб-сайта.

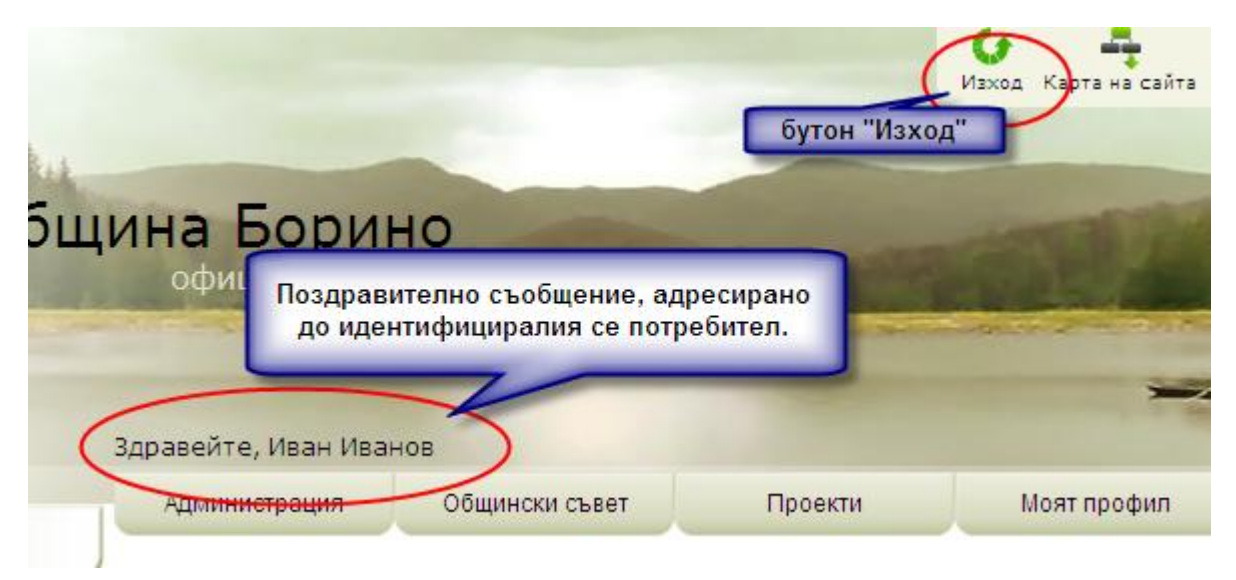

<span id="page-42-0"></span>ФИГУРА 24 - ИЗГЛЕД НА УЕБ-САЙТ НА ОБЩИНАТА ЗА ИДЕНТИФИЦИРАЛ СЕ ПОТРЕБИТЕЛ

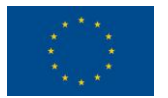

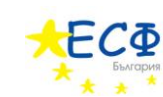

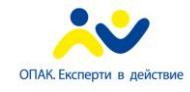

### ВХОД НА РЕГИСТРИРАН ПОТРЕБИТЕЛ В УЕБ-САЙТА НА ОБЩИНАТА

<span id="page-43-0"></span>Следват указания за вход на регистриран потребител в уеб-сайта на общината.

- 1. Потребителят зарежда в своя уеб-браузър сайта на общината. В полето за електронен адрес се въвежда "[www.borino.bg](http://www.borino.bg/)".
- 2. Кликва се върху иконката на бутона "Вход" в най-горната дясна част на уеб-сайта.

Зарежда се уеб-страницата за вход на потребител в уеб-сайта. Попълват се полетата "*Потребител*" (задължително), "*Парола*" (задължително).

ВАЖНО: ПРИ ЖЕЛАНИЕ НА ПОТРЕБИТЕЛЯ, МОЖЕ ДА СЕ СЛОЖИ ОТМЕТКА В ПОЛЕТО "*ЗАПОМНИ*". ТОВА ЩЕ ПРЕДОТВРАТИ ПОСЛЕДВАЩА НЕОБХОДИМОСТ ОТ ВЪВЕЖДАНЕ НА ДАННИ ЗА РЕГИСТРИРАН ПОТРЕБИТЕЛ, ДОКАТО ПОТРЕБИТЕЛЯТ НЕ ИЗПОЛЗВА БУОНА "ИЗХОД" ОТ [ФИГУРА](#page-42-0) 24. ДОКАТО ТАЗИ ФУНКЦИОНАЛНОСТ Е ЗА УДОБСТВО НА ПОТРЕБИТЕЛЯ, НЕЙНОТО ИЗПОЛЗВАНЕ НЕ Е ПРЕПОРЪЧИТЕЛНО ОТ СЪОБРАЖЕНИЯ ЗА СИГУРНОСТ.

3. Натиска се бутона "*Вход*".

Потребителят се идентифицира успешно в уеб-сайта, ако въведените данни са валидни.

ВАЖНО: АКО ПОТРЕБИТЕЛЯТ Е ЗАБРАВИЛ СВОЕТО ПОТРЕБИТЕЛСКО ИМЕ ИЛИ ПАРОЛА, Е НЕОБХОДИМО ДА СЕ СВЪРЖЕ С ОБЩИНАТА ЗА ДА МУ БЪДЕ ПРЕДОСТАВЕНА НОВА ПАРОЛА.

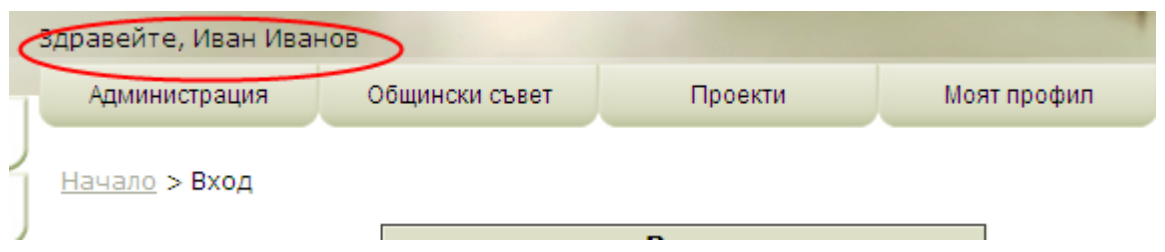

ФИГУРА 25 - ПОЗДРАВИТЕЛНОТО СЪОБЩЕНИЕ, АДРЕСИРАНО ДО ПОТРЕБИТЕЛЯ, СВИДЕТЕЛСТВА ЗА УСПЕШНА ИДЕНТИФИКАЦИЯ

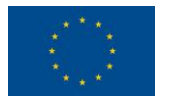

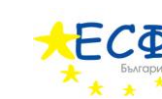

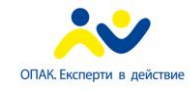

### СЛЕДЕНЕ ИСТОРИЯТА НА ВСИЧКИ, ЗАЯВЕНИ ОТ ДАДЕНО ЛИЦЕ, ЕЛЕКТРОННИ АДМИНИСТРАТИВНИ УСЛУГИ

<span id="page-44-0"></span>Уеб-сайтът на общината позволява на регистрираните потребители да следят историята на всички, заявени от тях електронни административни услуги.

> ВАЖНО: ИЗПОЛЗВАНЕТО НА ТАЗИ ФУНКЦИЯ ИЗИСКВА ПОТРЕБИТЕЛЯТ ДА Е РЕГИСТРИРАН И ДА СЕ Е ИДЕНТИФИЦИРАЛ В УЕБ-САЙТА НА ОБЩИНАТА.

Следват указания за "*Следене на историята на всички, заявени от дадено лице, електронни административни услуги*".

1. Потребителят зарежда в своя уеб-браузър сайта на общината (www.borino.bg) и се идентифицира чрез своето потребителско име и парола.

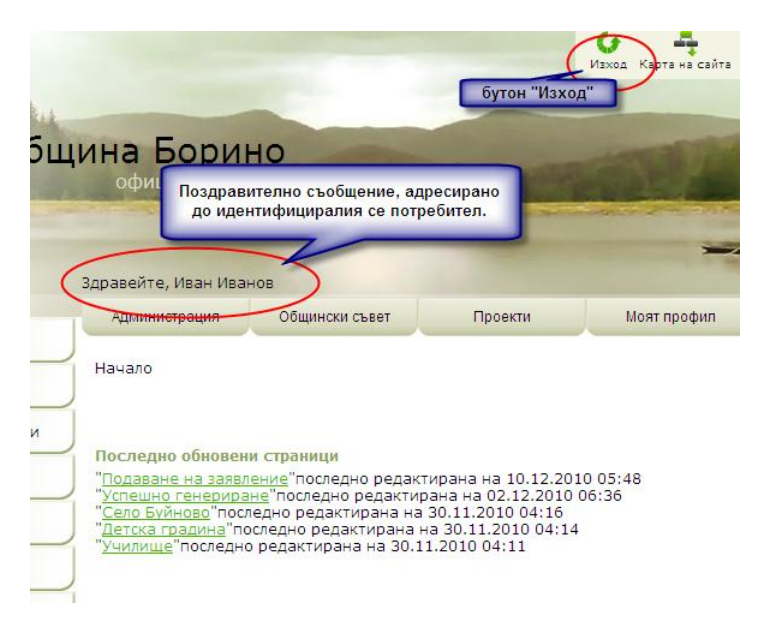

ФИГУРА 26 - ИЗГЛЕД НА УЕБ-САЙТ НА ОБЩИНАТА ЗА ИДЕНТИФИЦИРАЛ СЕ ПОТРЕБИТЕЛ

2. В хоризонталното навигационно меню с мишката се посочва "Моят профил".

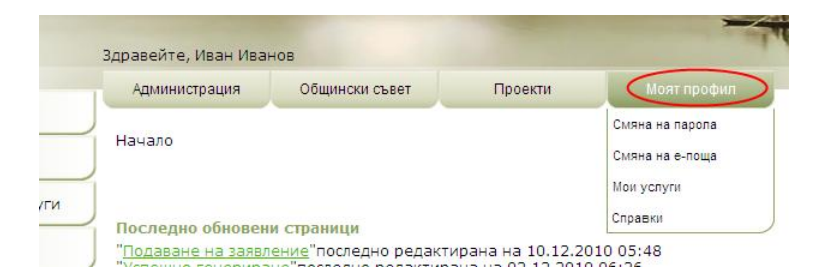

ФИГУРА 27 - ХОРИЗОНТАЛНО МЕНЮ НА УЕБ-САЙТА НА ОБЩИНАТА

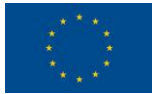

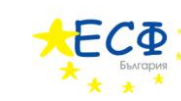

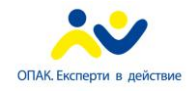

3. В появилото се падащо меню се кликва върху текста "Мои услуги".

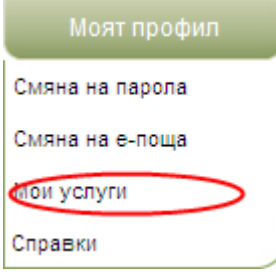

ФИГУРА 28 - ПОД-МЕНЮ НА ХОРИЗОНТАЛНОТО МЕНЮ НА УЕБ-САЙТА НА ОБЩИНАТА

Зарежда се уеб-страницата за следене на историята на всички, заявени от дадено лице, електронни административни услуги.

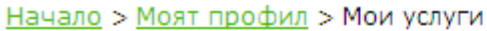

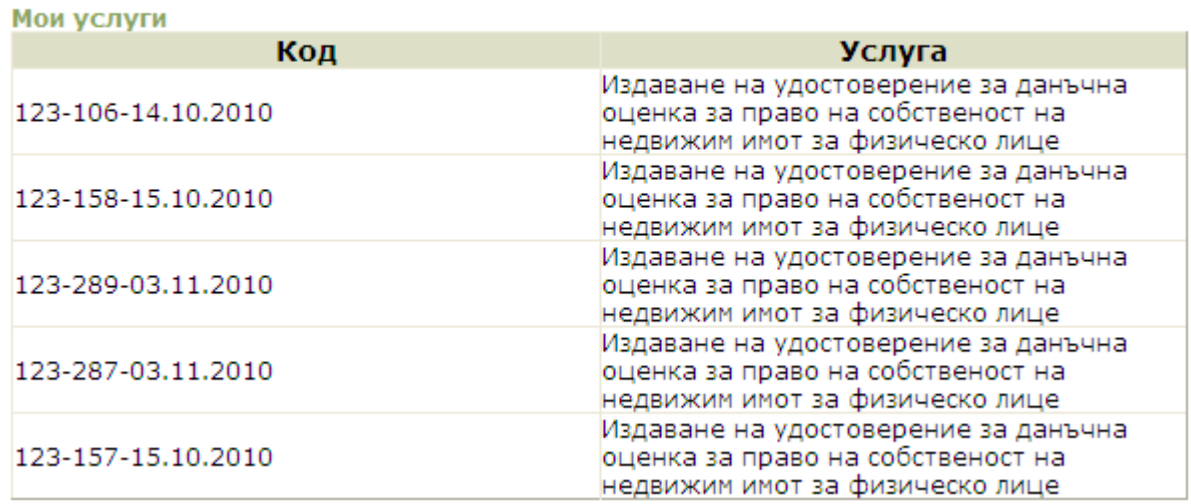

ФИГУРА 29 - УЕБ-СТРАНИЦА ЗА СЛЕДЕНЕ НА ВСИЧКИ, ЗАЯВЕНИ ОТ ДАДЕНО ЛИЦЕ, ЕЛЕКТРОННИ АДМИНИСТРАТИВНИ УСЛУГИ

Потребителят може да използва кодовете на електронните административни услуги в списъка, за да прави справки за състоянието им, посредством страницата "*Проверка на услуга*".

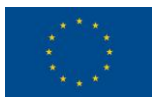

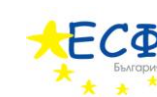

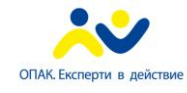

# СПРАВКА ЗА ДЪЛЖИМИ МЕСТНИ ДАНЪЦИ И ТАКСИ

<span id="page-46-0"></span>Уеб-сайтът на общината позволява на регистрираните потребители да правят справки за дължими местни данъци и такси за физически или юридически лица.

> ВАЖНО: ИЗПОЛЗВАНЕТО НА ТАЗИ ФУНКЦИЯ ИЗИСКВА ПОТРЕБИТЕЛЯТ ДА Е РЕГИСТРИРАН И ДА СЕ Е ИДЕНТИФИЦИРАЛ В УЕБ-САЙТА НА ОБЩИНАТА.

Следват указания за "Справка за дължими местни данъци и такси".

- 1. Потребителят зарежда в своя уеб-браузър сайта на общината ( [www.borino.bg](http://www.borino.bg/) ) и се идентифицира чрез своето потребителско име и парола.
- 2. В хоризонталното навигационно меню с мишката се посочва "Моят профил".
- 3. В появилото се падащо меню се кликва върху текста "Справки".

Зарежда се уеб-страницата за справка за дължими данъци и такси.

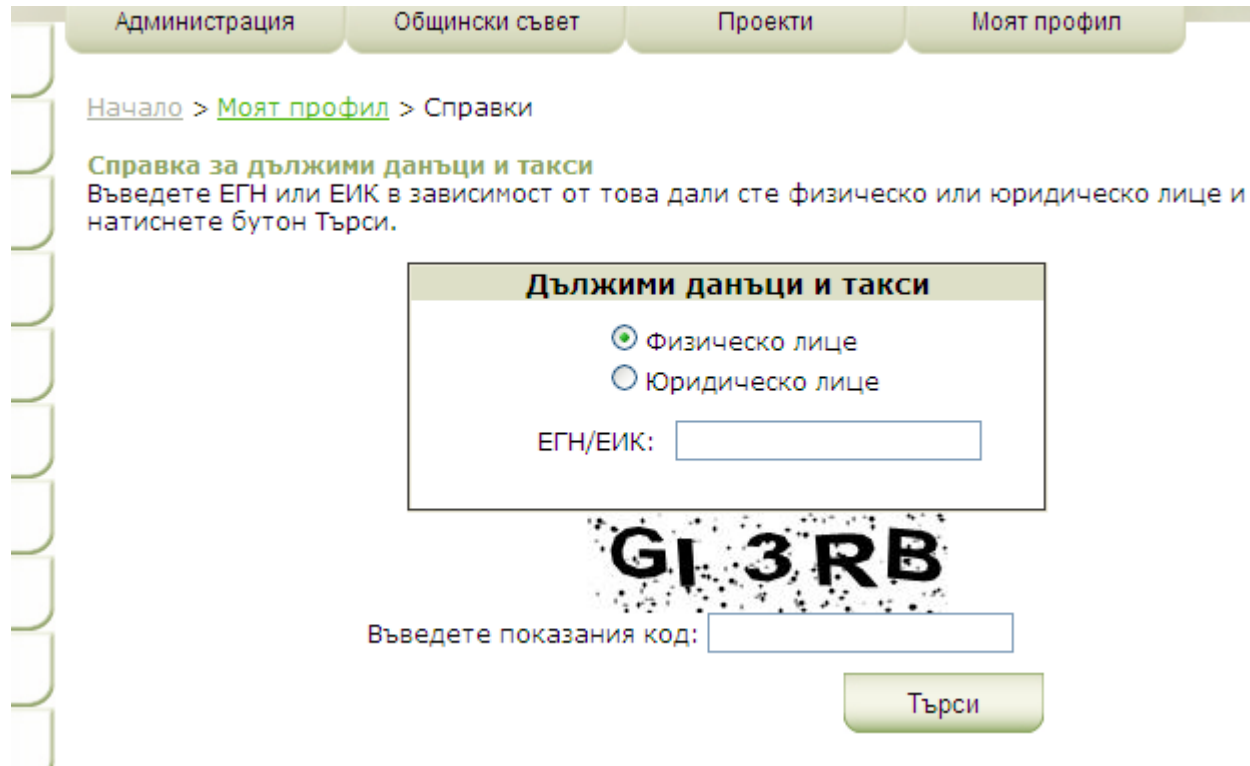

ФИГУРА 30 - УЕБ-СТРАНИЦА ЗА ДЪЛЖИМИ ДАНЪЦИ И ТАКСИ

- 4. Избира се "*Физическо лице*" или "*Юридическо лице*" в секцията "*Дължими данъци и такси*". Това се осъществява посредством кликване с мишката в кръгчето вляво на избраната възможност.
- 5. Попълва се полето "*ЕГН/ЕИК"* задължително.

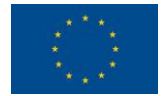

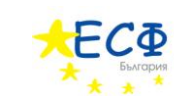

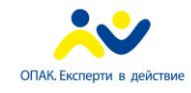

- 6. Въвежда се кода от картинката с букви и цифри в полето "Въведете показания код". Този код е различен при всяко отваряне на страницата за попълване на заявление. Буквите и цифрите се въвеждат слято (без празни пространства), като няма значение дали буквите са главни или малки.
- 7. Натиска се бутона "Търси".

Ако въведеното ЕГН/ЕИК е валидно, се извеждат данни за дължими данъци и такси.

Справка за дължими данъци и такси Въведете ЕГН или ЕИК в зависимост от това дали сте физическо или юридическо лице и натиснете бутон Търси.

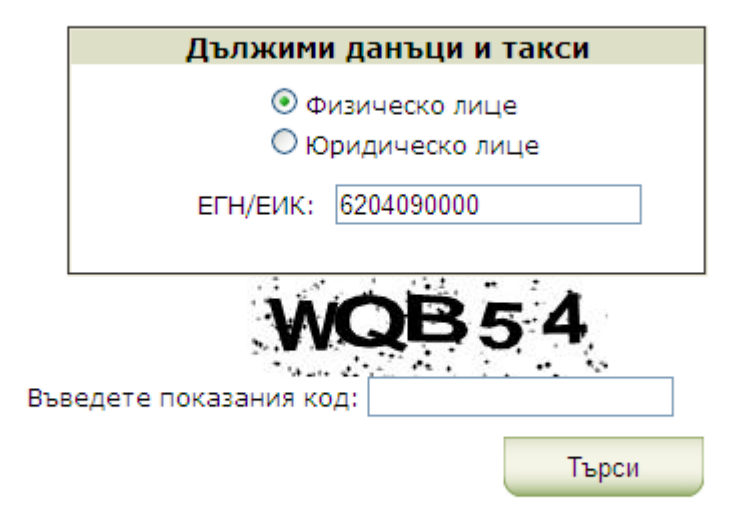

Дължима сума: 0 лв. Информацията е валидна към 14.12.2010 г. 09:17:18

ФИГУРА 31 - ДАННИ ЗА ДЪЛЖИМИ ДАНЪЦИ И ТАКСИ

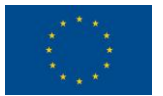

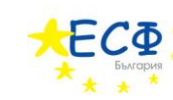

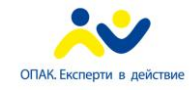

# IV. ЧЕСТО ЗАДАВАНИ ВЪПРОСИ

# ЕЛЕКТРОННИ АДМИНИСТРАТИВНИ УСЛУГИ

- <span id="page-48-1"></span><span id="page-48-0"></span>**1. Какво трябва да се направи, ако заявителят желае да се откаже от заявената електронна административна услуга?**
	- Заявителят трябва да се обърне към служител на общината чрез предоставената в глава V. информация.
- **2. Какво трябва да се направи, ако при преглед на заявление, след неговото попълване, заявителят установи, че е допуснал грешка?**
	- Заявителят трябва да попълни ново заявление за желаната от него/нея електронна административна услуга.
- **3. От къде да се придобие електронен подпис за подписване на заявления за електронни административни услуги?**
	- Заявителят трябва да закупи електронен подпис от оторизиран доставчик на удостоверителни услуги. За повече информация заявителят трябва да се обърне към служител на общината чрез предоставената в глава V. информация.

Съгласно данни от Комисията за регулиране на съобщенията [\(http://www.crc.bg/files/\\_bg/REGISTRY\\_bg\\_15122010\\_Novo.pdf](http://www.crc.bg/files/_bg/REGISTRY_bg_15122010_Novo.pdf)), към месец март 2011г. регистрираните доставчици на удостоверителни услуги са:

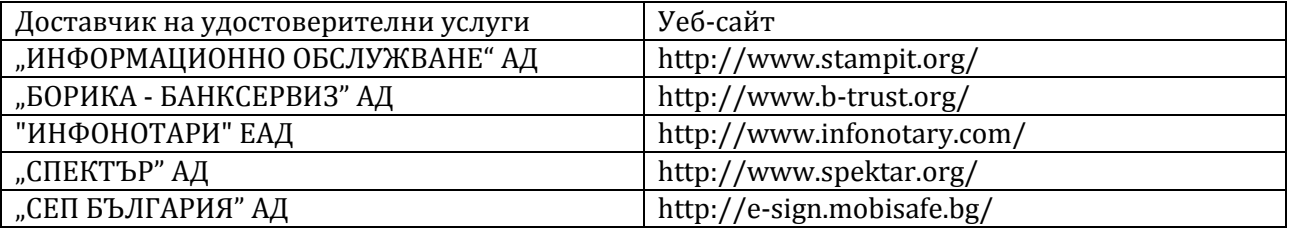

# УЕБ-САЙТ НА ОБЩИНАТА

- <span id="page-48-2"></span>**4. Защо е необходима регистрация на потребител на уеб-сайта на общината?**
	- Регистрацията е необходима, ако потребителят иска да следи историята на всички, заявени от него/нея, електронни административни услуги или иска да направи справка за дължими местни данъци и такси.

ВАЖНО: ЗАЯВЯВАНЕТО НА ЕЛЕКТРОННА АДМИНИСТРАТИВНА УСЛУГА **НЕ** ИЗИСКВА РЕГИСТРАЦИЯ.

- **5. Какво трябва да се направи, ако потребителят е забравил/а потребителското име или паролата си за уеб-сайта на общината?**
	- Заявителят трябва да се обърне към служител на общината чрез предоставената в глава V. информация.

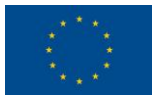

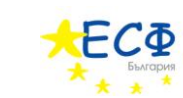

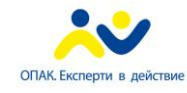

# V. ИНФОРМАЦИЯ ЗА КОНТАКТ С ОБЩИНА БОРИНО

<span id="page-49-0"></span>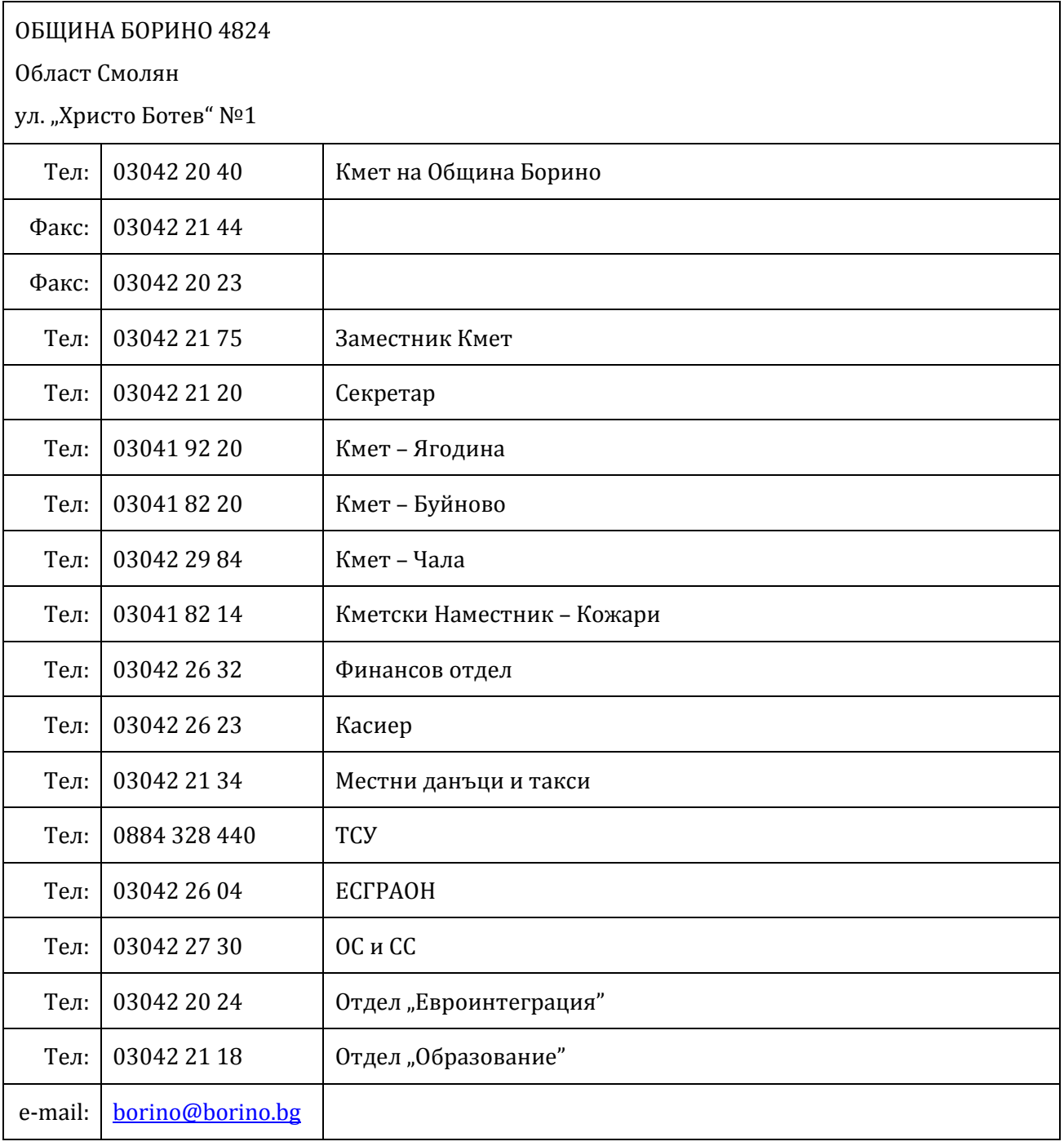